# Owners Manual

# **WOODWAY**

# PT Pro Software

**© WOODWAY USA** PHONE # 262 548 6239 FAX# 262 522 6235

## WOODWAY SERVICE PROVIDER INFORMATION SHEET

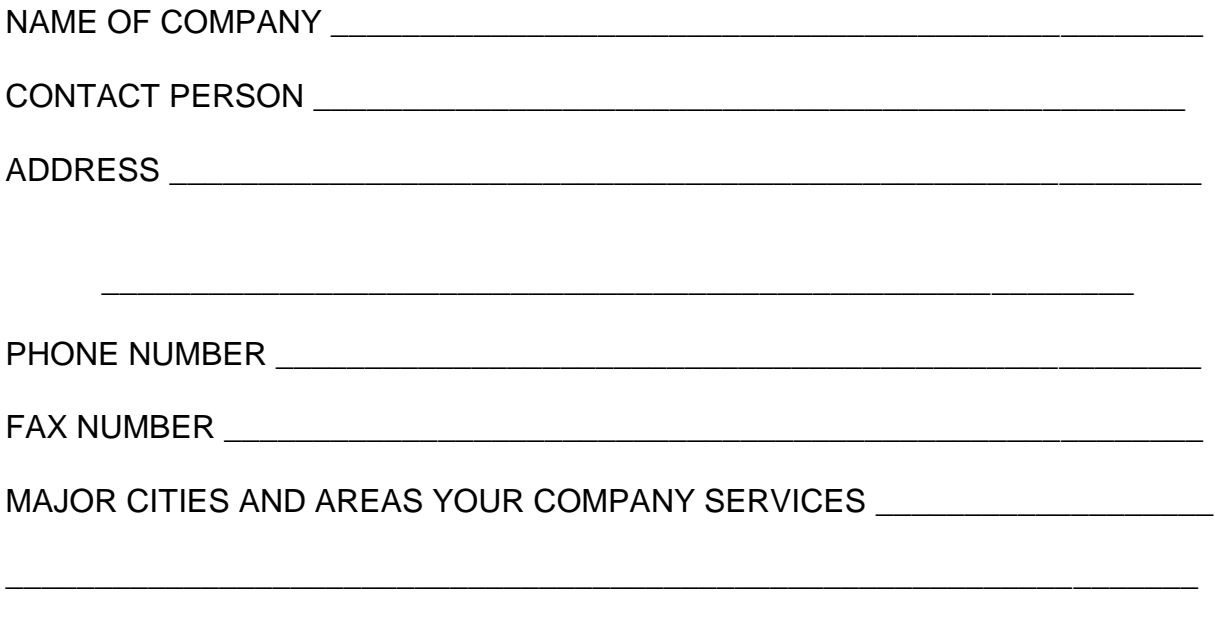

# **TABLE OF CONTENTS**

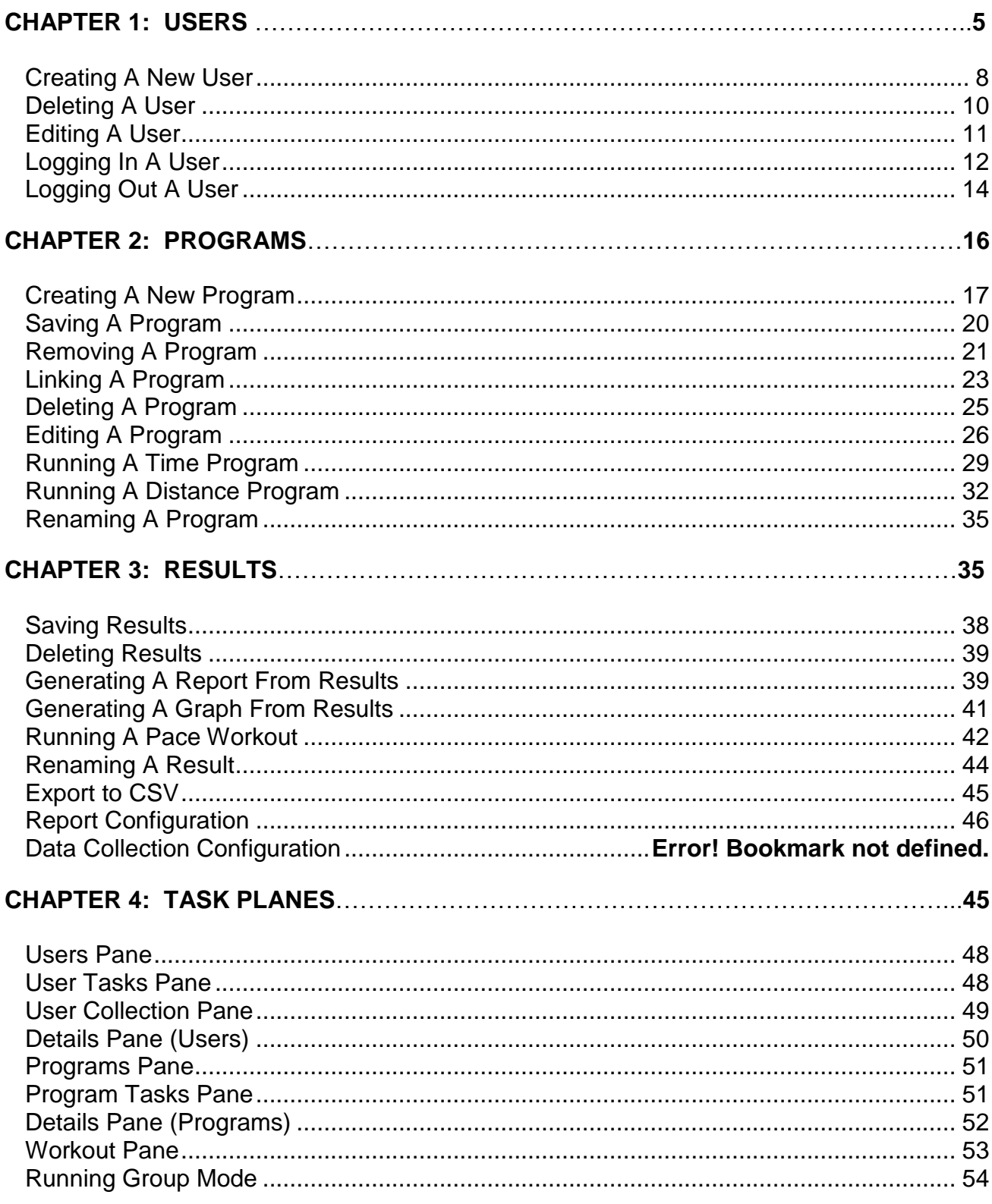

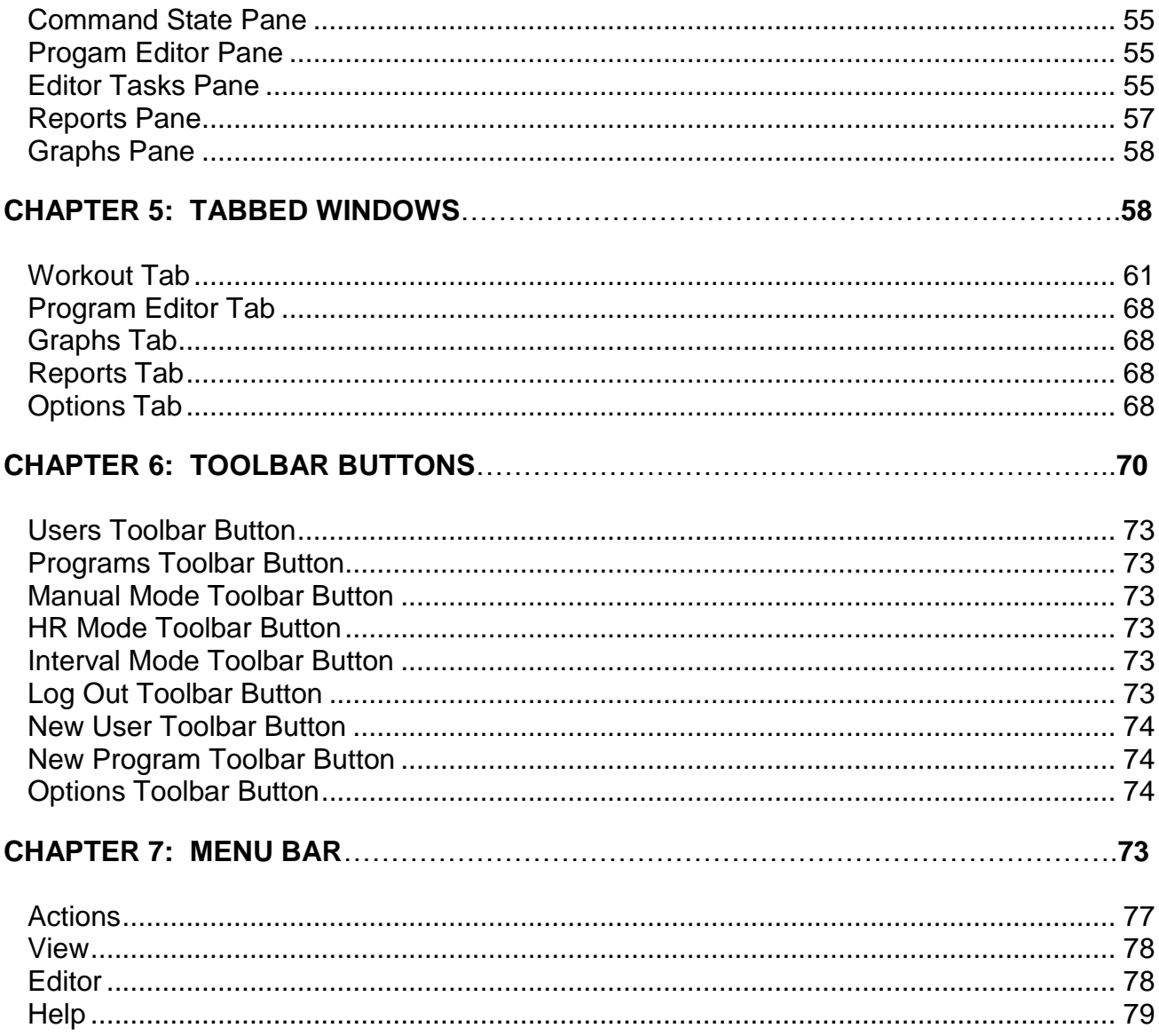

1

# USERS

CREATING A USER DELETING A USER EDITING A USER LOGGING IN A USER LOGGING OUT A USER

<span id="page-6-0"></span>

# **Creating A New User**

1. Click the  $\frac{dE}{dt}$  users toolbar button.

2. Click "Create New User" in the **"**User Tasks" pane.

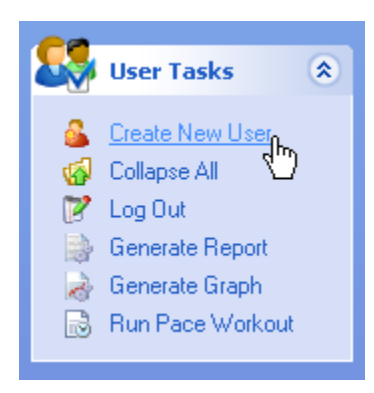

3. Enter the information on the "Standard" and "Address" tabs

#### **Note**

Items marked with an asterisk (\*) are required

4. To enter a Key FOB number, you can either enter the number manually or use the Key FOB to enter it automatically. To enter it automatically:

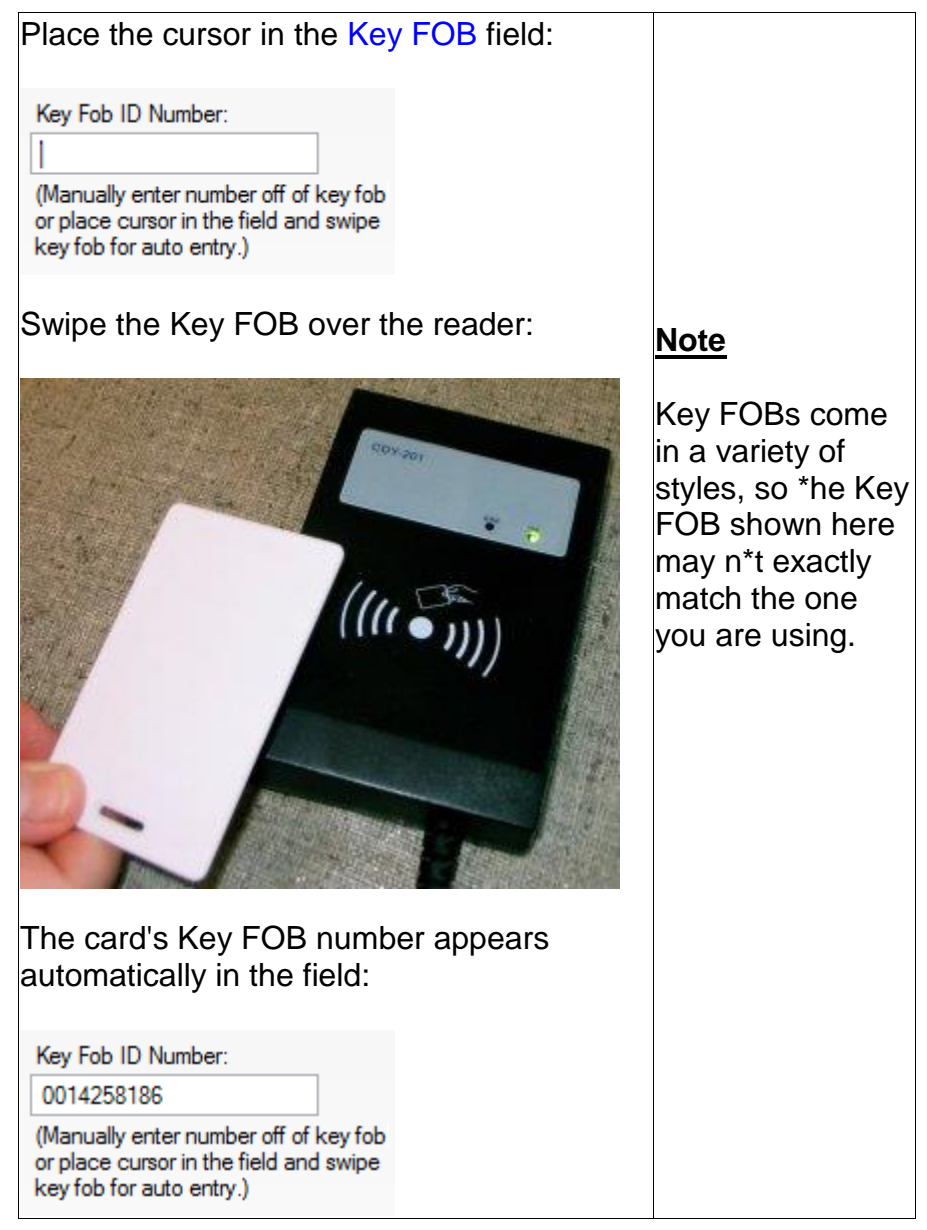

## Click OK.

The user(s) you create are displayed in the User Collection pane.

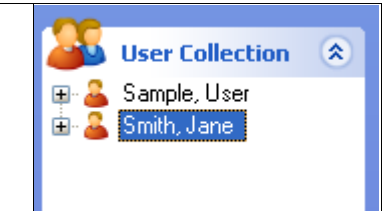

# <span id="page-9-0"></span>**Deleting A User**

Click the **Button to make the User Tasks and User Collection pane visible.** 

- 1. Right-click the named user in the User Collection pane.
- 2. Select Delete from the context menu

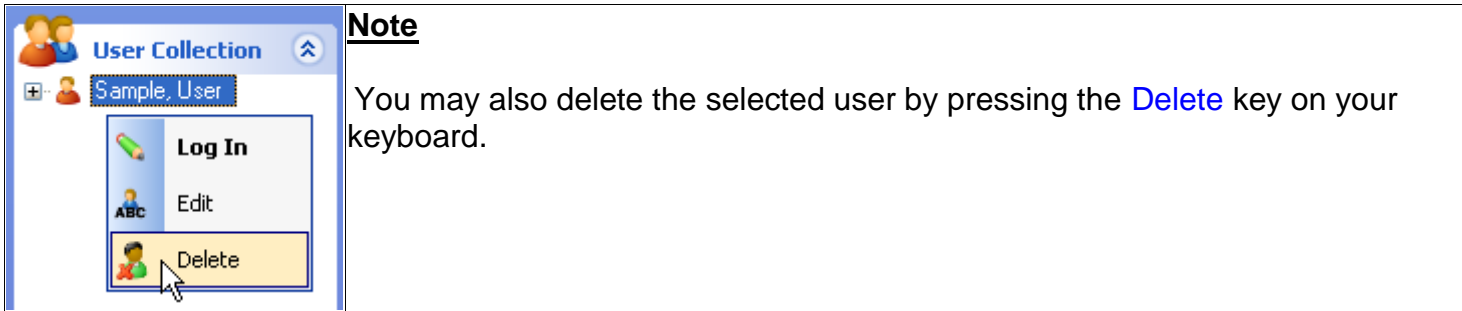

#### **Another way to delete a user:**

1. Select Delete this User from the User Tasks pane.

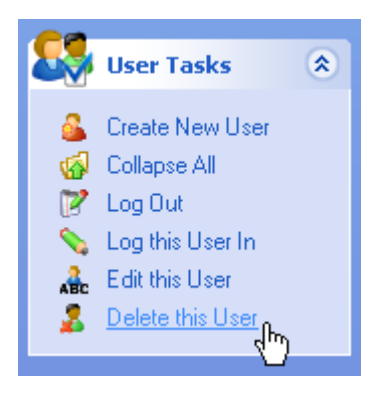

Click the Yes button to delete the user.

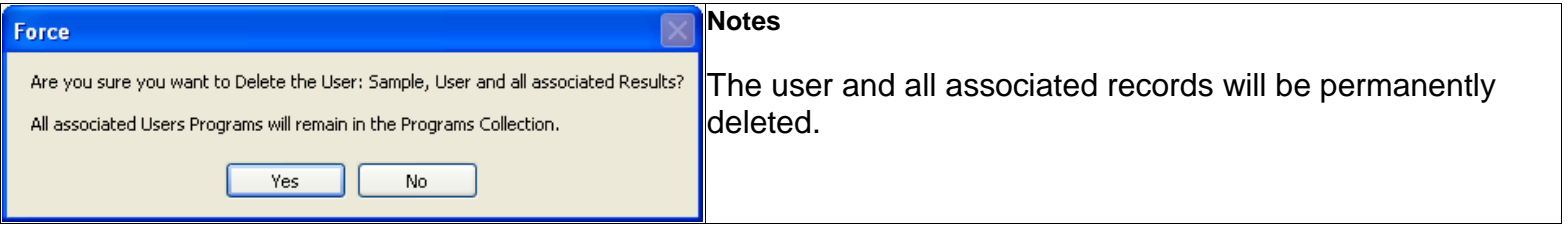

# <span id="page-10-0"></span>**Editing A User**

Click the **button to make the User Tasks and User Collection panes visible** 

## **The first way to edit a user:**

- 1. Right-click the named user in the User Collection pane.
- 2. Select Edit from the context menu.

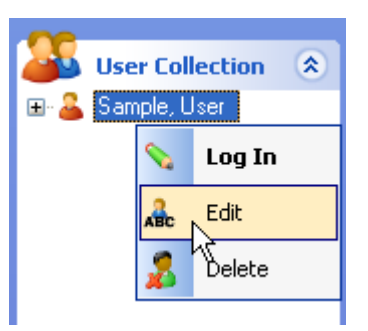

### **The second way to edit a user:**

1. Select Edit this User from the User Tasks pane.

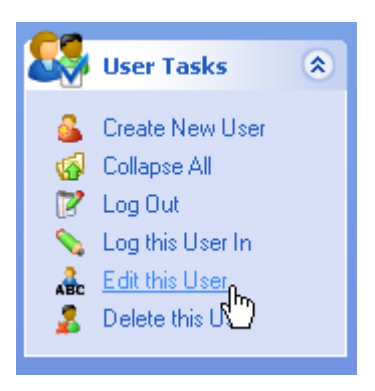

Make the appropriate changes

To change a Key FOB number, you can either enter the new number manually or use the Key FOB to enter it automatically. To enter it automatically:

#### Place the cursor in the Key FOB field:

Key Fob ID Number:

(Manually enter number off of key fob or place cursor in the field and swipe key fob for auto entry.)

#### Swipe the Key FOB over the reader:

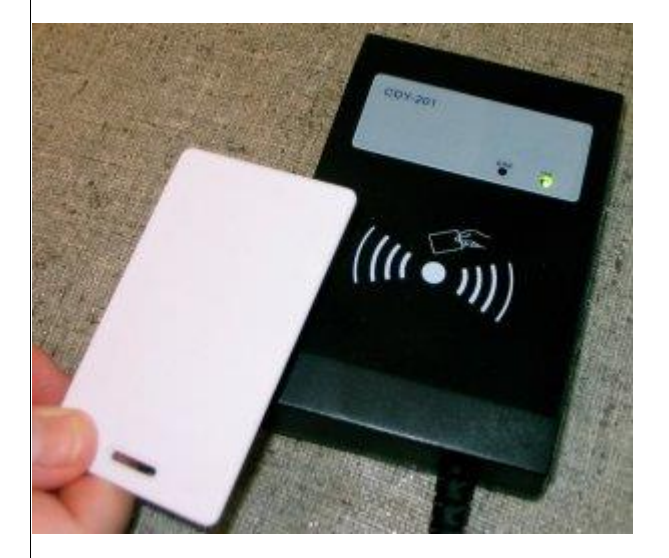

The card's Key FOB number appears automatically in the field:

Key Fob ID Number:

0014258186

(Manually enter number off of key fob or place cursor in the field and swipe key fob for auto entry.)

#### 2. Press OK.

# <span id="page-11-0"></span>Logging In A User

There are two ways to log in a user: using a Key FOB or manually.

# **Logging in using a Key FOB**

If you have a Key FOB, all you have to do is swipe the Key FOB over the reader:

### **Note**

• Key FOBs come in a variety of styles so the Key FOB shown here may not exactly match the one you are using.

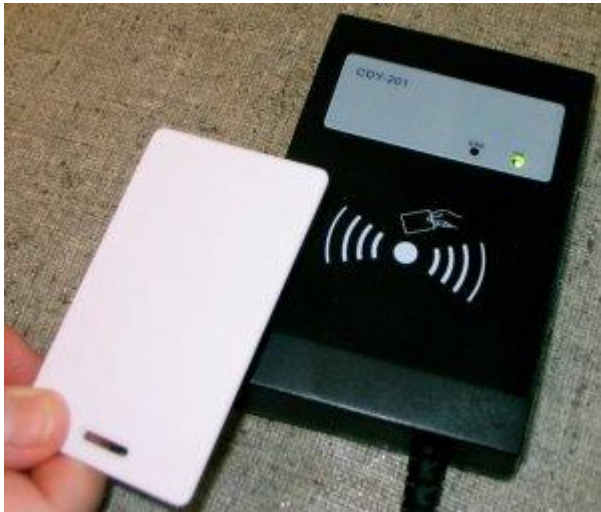

**[One Style of Key FOB Card with Reader]**

#### **Note**

Key FOBs come in a variety of styles, so the Key FOB shown here may not exactly match the one you are using.

Once you swipe the Key FOB, the user is automatically logged in. The user that is currently logged in will be displayed at the bottom left hand corner of the screen:

Logged in User: Smith, Jane

# **Logging in Manually**

If you do not have a Key FOB, use these steps to manually log in a user.

Begin by clicking the **Button to make the User Tasks and User Collection panes** visible.

#### **The first way to manually log in a user:**

- 1. Right-click the named user in the User Collection pane.
- 2. Select Log In from the context menu.

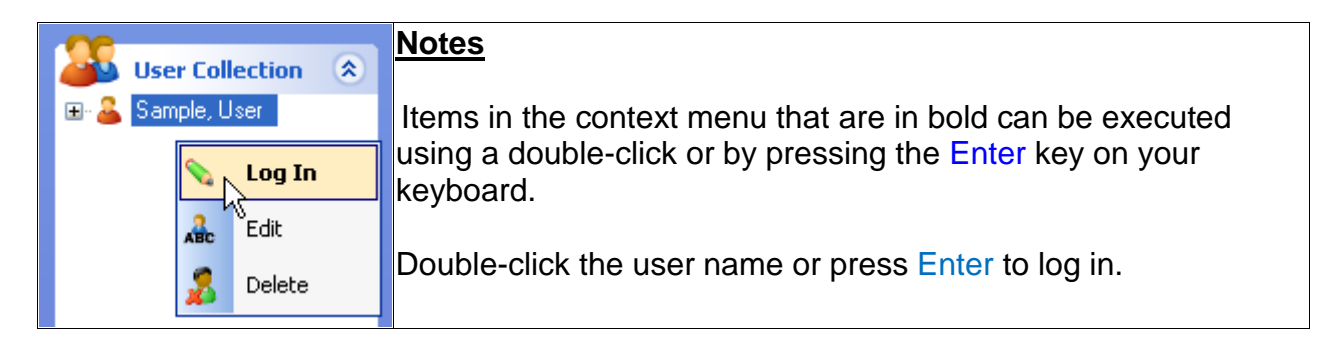

#### **The second way to manually log in a user:**

- 1. Select the named user in the User Collection pane.
- 2. Select Log this User In from the User Tasks pane.

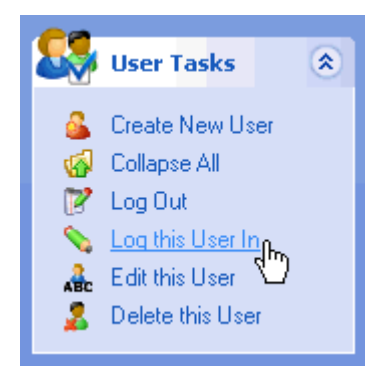

The name of the logged-in user is displayed in the bottom-left corner of the status bar.

# <span id="page-13-0"></span>Logging Out A User

## **The first way to log out a user:**

Click the  $\mathbb{R}$  Log Out toolbar button.

## **The second way to log out a user:**

Click the **Busers** button to make the User Tasks and User Collection panes visible.

- 1. Click the name of the user you wish to log out in the User Collection pane.
- 2. Select Log Out from the User Tasks pane.

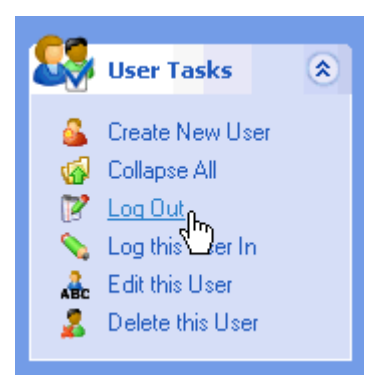

The name of the user is now removed from the status bar

All basic pertinent precautionary measures must always be taken into account when using a treadmill. Please therefore read this manual carefully and familiarize yourself with the operation of the unit and with all warning signs fitted to the machine.

2

# <span id="page-15-0"></span>PROGRAMS

CREATING A NEW PROGRAM SAVING A PROGRAM REMOVING A PROGRAM LINKING A PROGRAM DELETING A PROGRAM EDITING A PROGRAM RUNNING A TIME PROGRAM RUNNING A DISTANCE PROGRAM RENAMING A PROGRAM

# <span id="page-16-0"></span>Creating A New Program

The program editor allows you to create a personalized workout program. A program is composed of one or more stages.

There are two ways to access the Program Editor:

## **The first way to access the Program Editor:**

1. Click the  $\sum_{n=1}^{\infty}$  New Program toolbar button.

## **The second way to access the Program Editor:**

- 1. Click the  $\blacktriangle$  Programs toolbar button.
- 2. Select Create New Program from the Program Tasks pane.

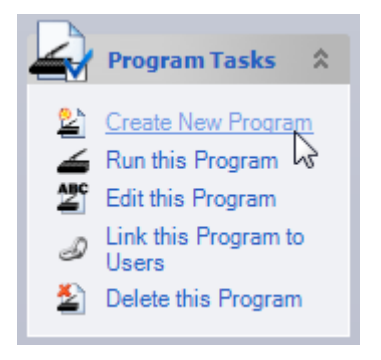

For each stage of the workout, you can either base the length of the program on Time or Distance:

# **Creating A Time Based Stage**

To create a Time Based Stage, make sure the Distance Based Program checkbox is NOT selected:

Distance Based Program

Then, enter numerical values in the Time, Speed and Elevation boxes. To add a new stage, click the New Stage button. The Distance will be automatically calculated based on the Time and Speed entries.

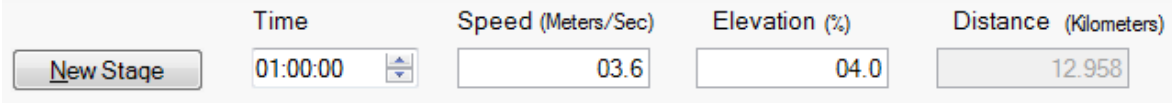

# **Creating a Distance Based Stage**

To create a Time Based Stage, make sure the Distance Based Program checkbox is selected:

Distance Based Program

Then enter numerical values in the Speed, Elevation and Distance boxes. To add a new stage, click the New Stage button. The Time will be automatically calculated based on the Speed and Distance entries.

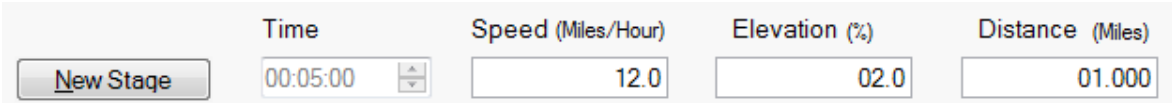

## **Saving the Program**

When you have entered all the stages for the program, select Save As from the Editor Control Pane.

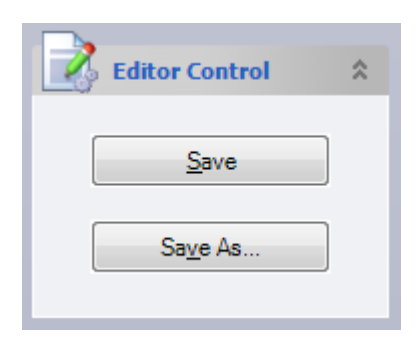

The following dialogue box appears:

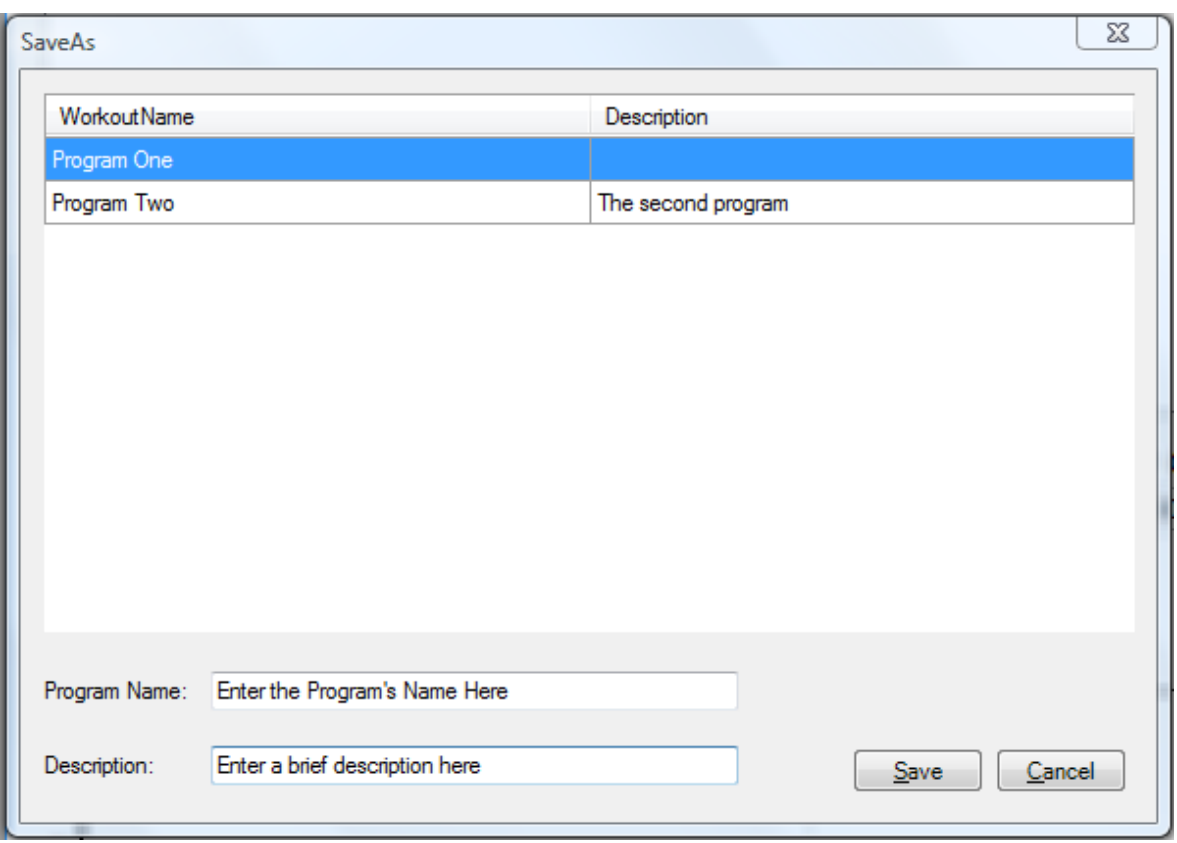

1. Enter a name for the program in the Program Name field. This name will appear in the Programs Collection Pane.

2. You man also enter a more detailed description of the program in the Description field. This description will appear in the Details Pane.

3. Select Save.

#### **Notes**

- Type the first letter of your desired instruction while the Instruction drop-down list has focus to quickly change the instruction without having to use the mouse.
- Select the  $\Box$  Quick Entry with Tab Key check box so that pressing the tab key cycles through New Stage, Time, Speed, Load, and Instruction for faster data entry.
- Click  $\frac{d}{dx}$  Add Stage to insert a new blank stage at the end of your list of stages.
- Click **the linsert Stage** to insert a new blank stage at any position in your list of stages.
- You may also click-and-drag the stages in the Program Editor window to change the order in which the stages are displayed.
- Click  $\blacksquare$  Copy Stage to copy a selected (highlighted) stage and place it on the clipboard.
- Click  $\blacktriangle$  Paste Stage to paste a copied or cut stage into the Program Editor window in the desired position.
- Click  $\leq$  Cut Stage to cut or remove a selected stage from the Program Editor window and place it on the clipboard.
- Click **X** Delete Stage to permanently delete a stage.
- You may also press the Delete key on your keyboard to delete a selected stage:

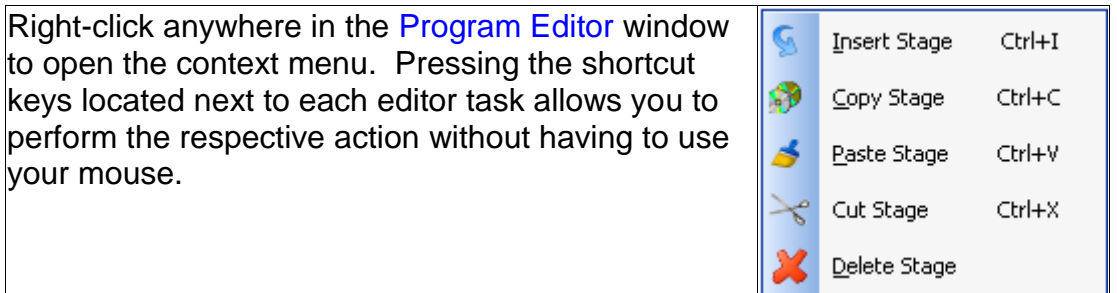

The icon shown before the program indicates if it is a time based program or a distance based program:

 $\blacktriangle$  = Time Based Program

 $\triangle$  = Distance Based Program

# <span id="page-19-0"></span>Saving A Program

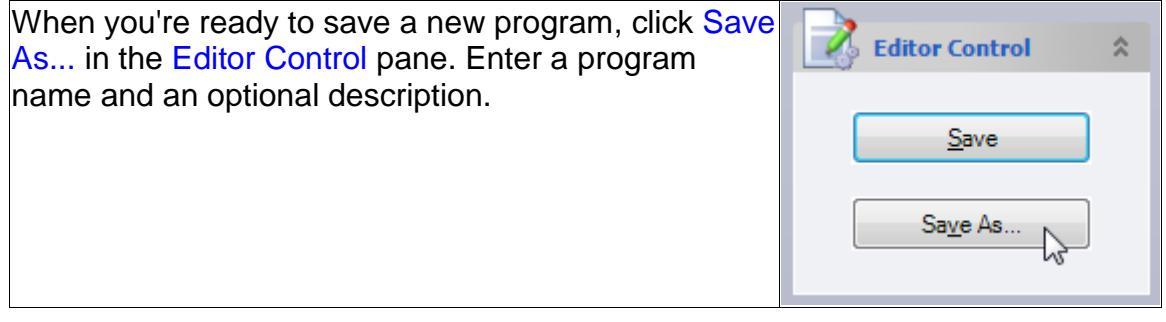

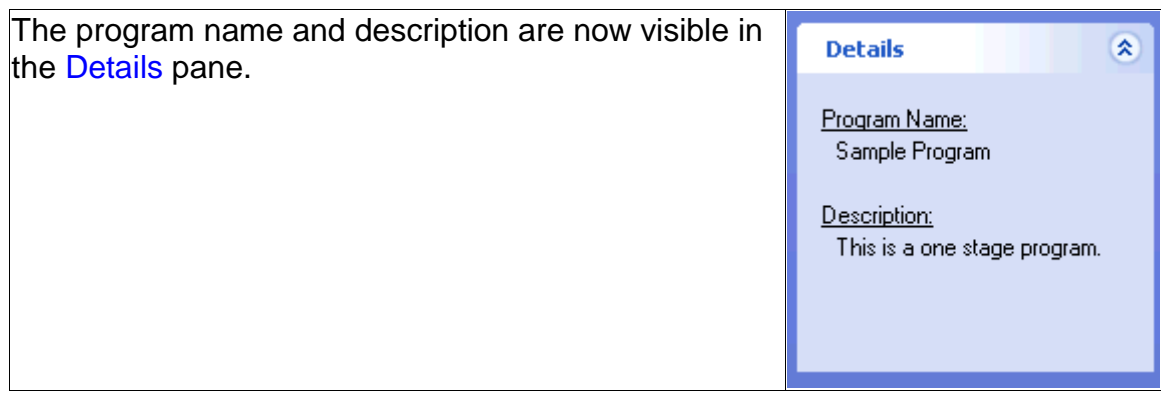

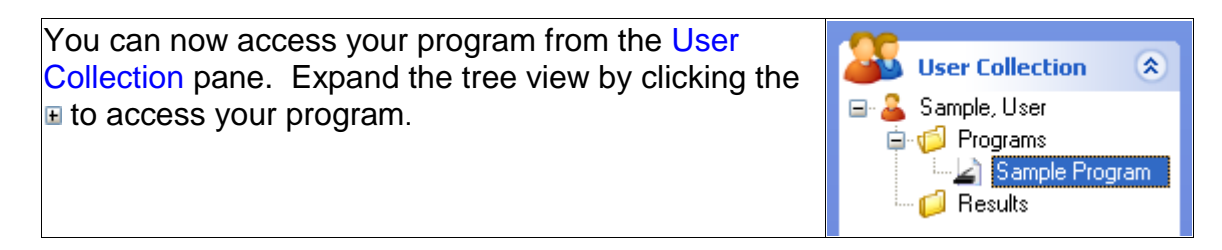

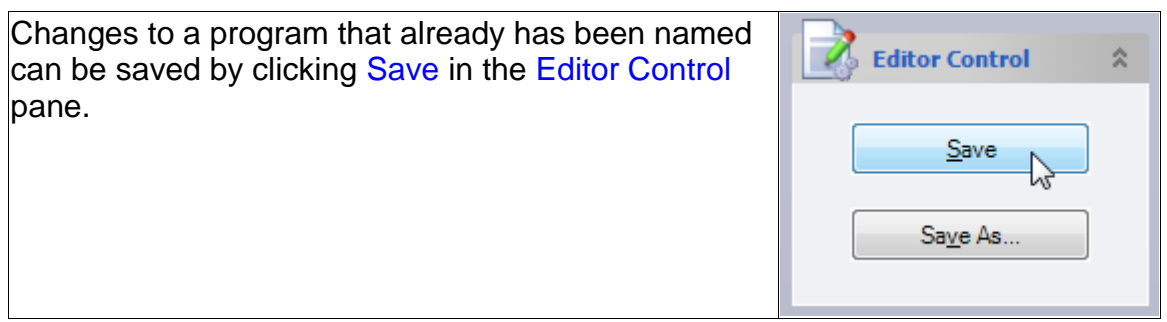

# <span id="page-20-0"></span>Removing A Program

Removing a program is different than deleting a program. Removing a program causes the program to be removed from the User Collection pane but not from the Programs pane. You would choose this option in situations where you wish to remove a particular program from a user but retain it in the list of programs for future use.

Click the  $\frac{d\mathbf{F}}{dt}$  Users toolbar button.

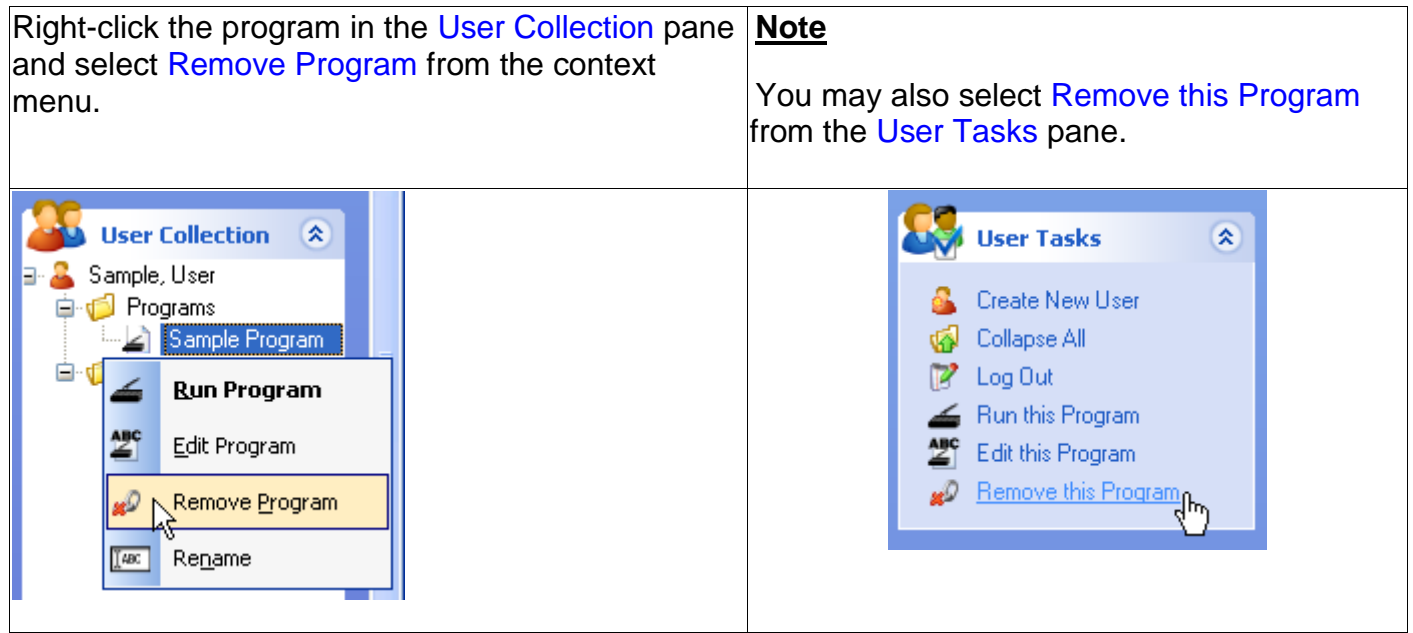

A message is displayed reminding you that the program will only be removed from the users contents but not from the Programs list.

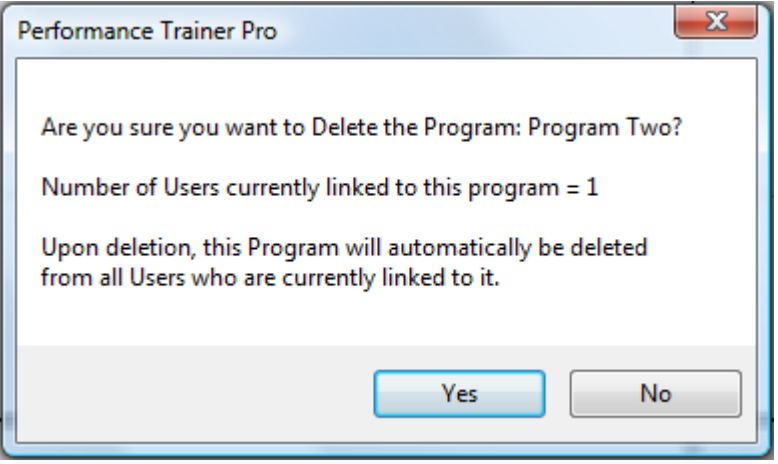

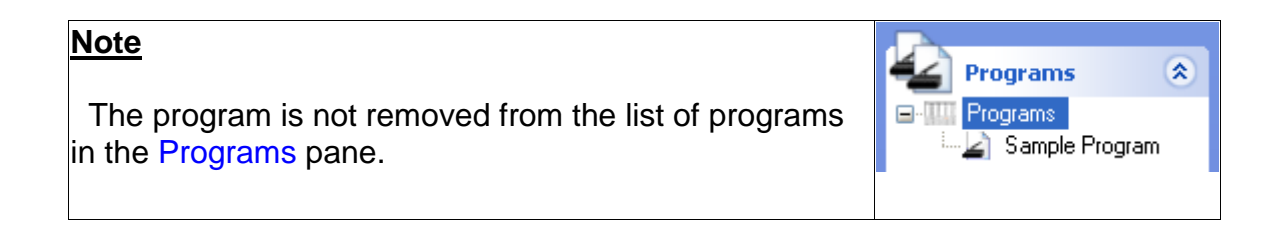

# <span id="page-22-0"></span>Linking A Program

Linking a program allows you to associate any program with any user. A user can have more than one program and the same program can be linked to different users.

Click the  $\frac{dE}{dt}$  users toolbar button.

Log in the user who will be the recipient of the linked program

Click the  $\overline{\mathbf{a}}$  Programs toolbar button.

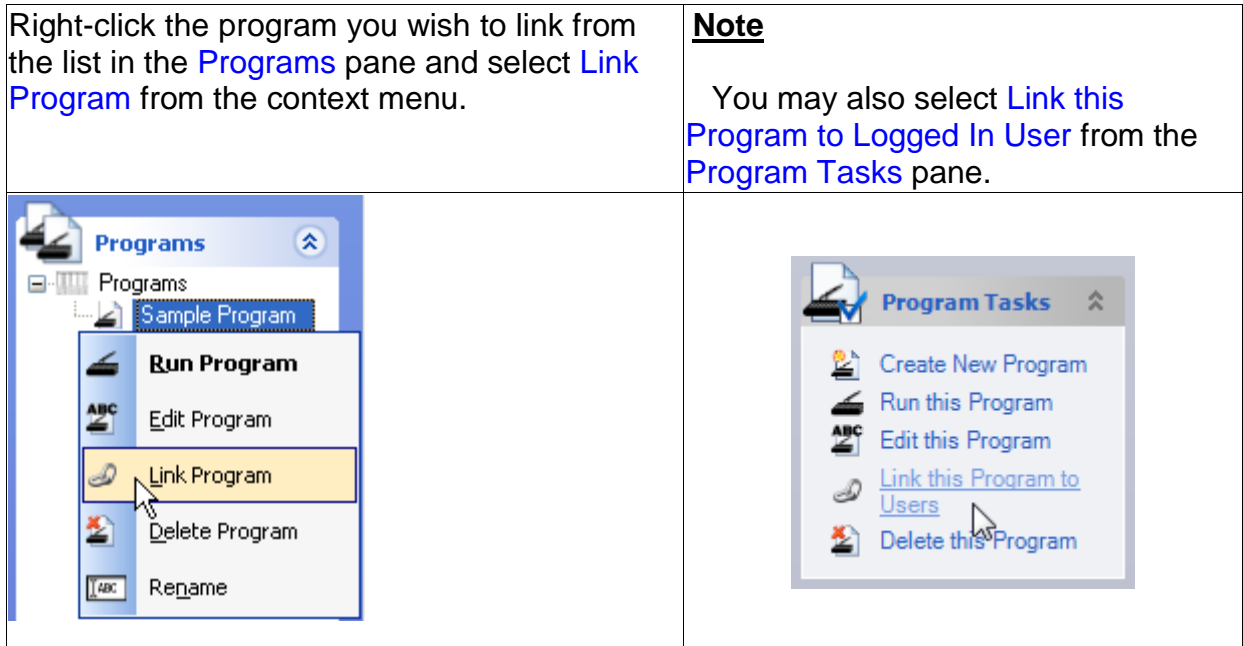

From the following dialogue box, select the users you want to link to the program by checking their box  $\blacksquare$  in the Include column:

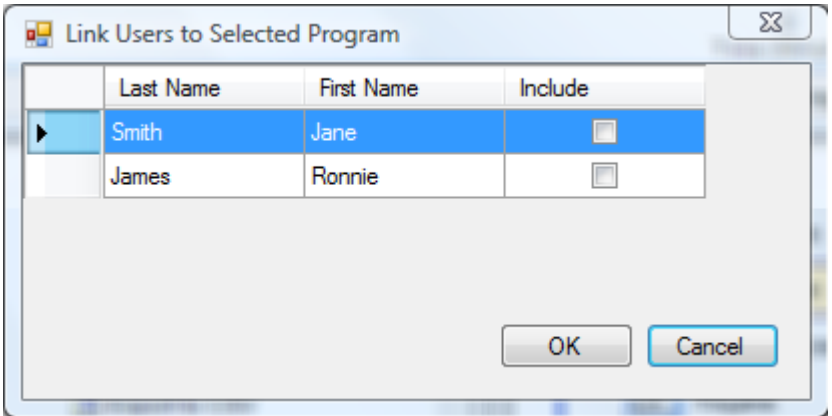

For this example, a program named Sample Program has been linked to a user named Jane Smith.

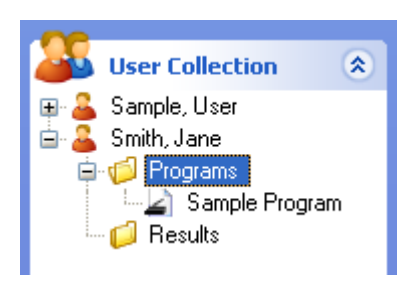

#### **Note**

The icon shown before the program indicates if it is a time based program or a distance based program:

 $\blacktriangle$  = Time Based Program

 $\triangle$  = Distance Based Program

# <span id="page-24-0"></span>Deleting A Program

When a program is deleted from the Programs pane, the program will be permanently deleted from the programs pane and also from all of the users within the user collection who are linked to the program. The program along with all references to the program will be deleted from the database.

Click the  $\leq$  Programs toolbar button.

Right-click the program you wish to delete from the Programs pane and select Delete Program from the context menu.

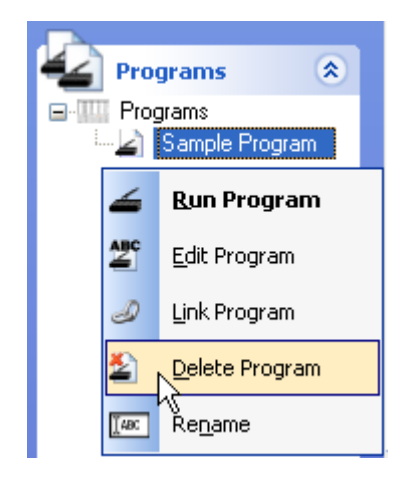

#### **Note**

You may also select Delete this Program from the Program Tasks pane.

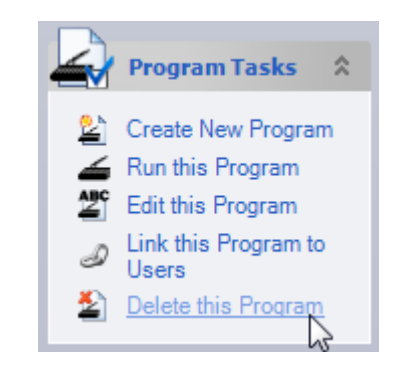

#### **Note**

You may also delete the selected program by pressing the Delete key on your keyboard.

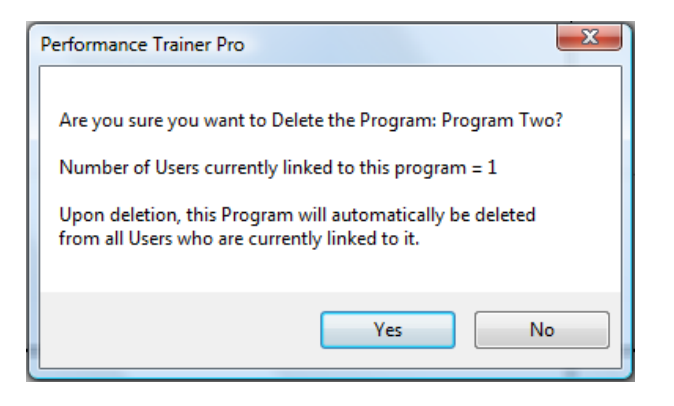

#### 3. Select Yes.

# <span id="page-25-0"></span>Editing A Program

Any modifications to a program will be automatically applied to all programs of the same name that are linked to other users.

## **The first way to edit a program:**

Click the  $\blacksquare$  Programs toolbar button

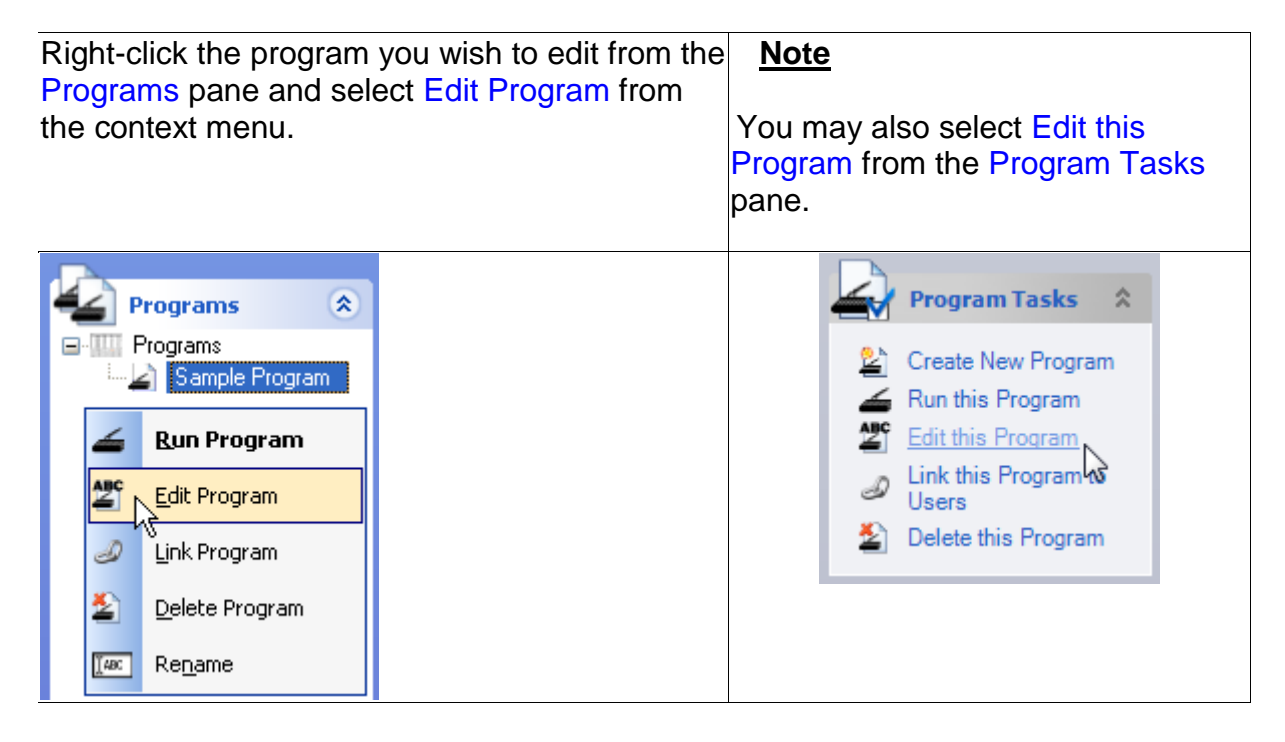

## **The second way to edit a program:**

Click the  $\frac{dE}{dt}$  users toolbar button.

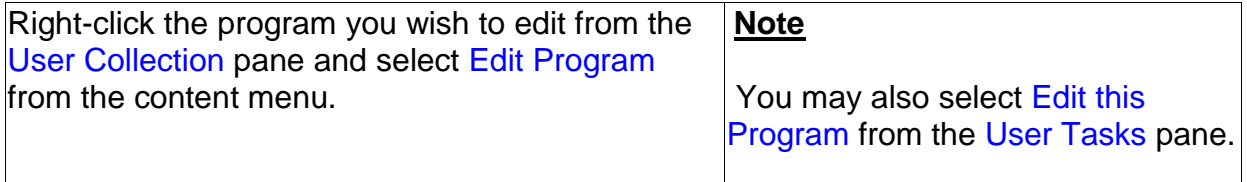

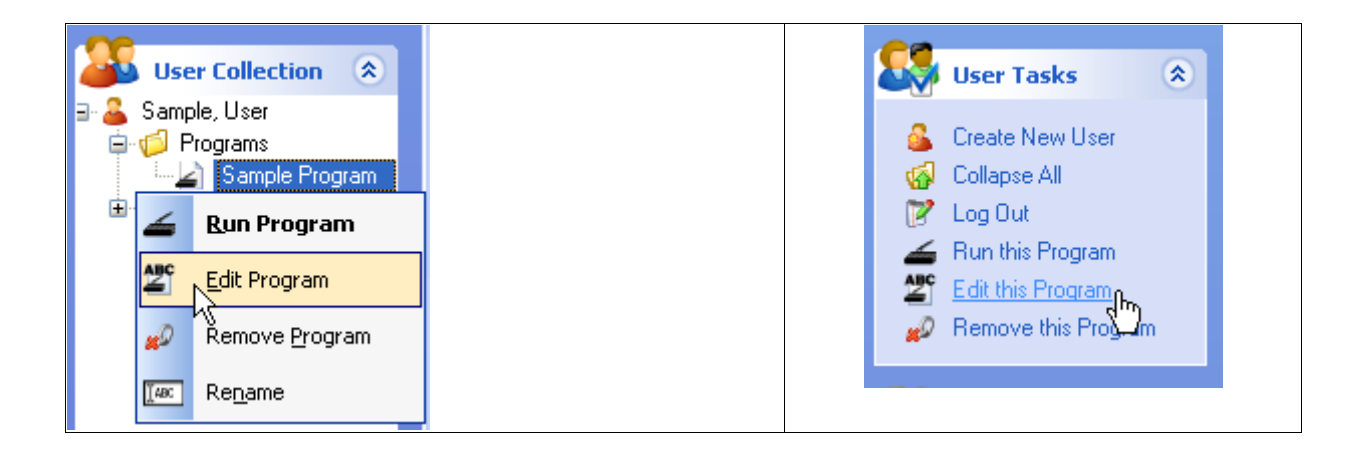

Enter numerical values in the Time, Speed, Elevation and Distance boxes. To add a new stage, click the New Stage button.

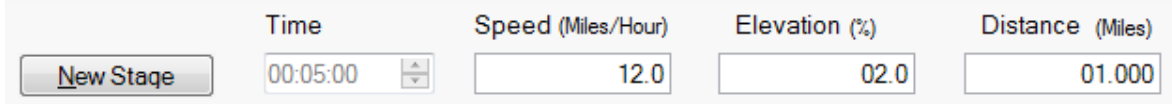

# **Editing a Time Based Stage**

To create a Time Based Stage, make sure the Distance Based Program checkbox is NOT selected:

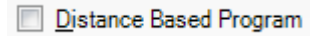

Then, edit the numerical values in the Time, Speed and Elevation boxes. To add a new stage, click the New Stage button. The Distance will be automatically calculated based on the Time and Speed entries.

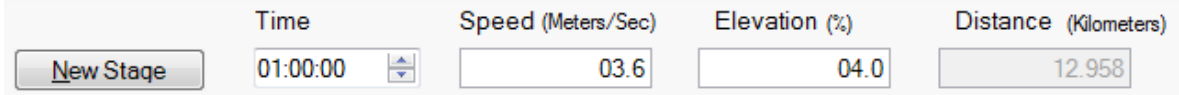

# **Editing a Distance Based Stage**

To create a Time Based Stage, make sure the Distance Based Program checkbox is selected:

Distance Based Program

Then edit the numerical values in the Speed, Elevation and Distance boxes. To add a new stage, click the New Stage button. The Time will be automatically calculated based on the Speed and Distance entries.

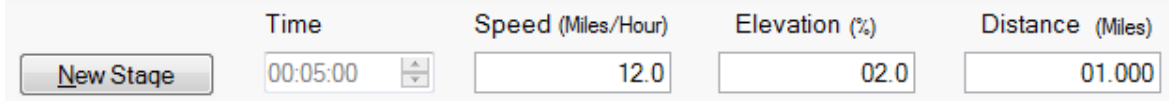

#### **Notes:**

- Type the first letter of your desired instruction while the Instruction drop-down list has focus to quickly change the instruction without having to use the mouse.
- Select the  $\vee$  Quick Entry with Tab Key check box so that pressing the tab key cycles through New Stage, Time, Speed, Load, and Instruction for faster data entry.
- Click  $\frac{1}{2}$  Add Stage to insert a new blank stage at the end of your list of stages.
- Click **the insert Stage** to insert a new blank stage at any position in your list of stages.
- You may also click-and-drag the stages in the Program Editor window to change the order in which the stages are displayed.
- Click  $\mathbb{R}^3$  Copy Stage to copy a selected (highlighted) stage and place it on the clipboard.
- Click  $\blacktriangle$  Paste Stage to paste a copied or cut stage into the Program Editor window in the desired position.
- Click  $\leq C$ <sup>cut Stage</sup> to cut or remove a selected stage from the Program Editor window and place it on the clipboard.
- Click  $\mathbf{\mathbf{\mathcal{X}}}$  Delete Stage to permanently delete a stage.
- You may also press the Delete key on your keyboard to delete a selected stage.

Right-click anywhere in the Program Editor window Q. Insert Stage Ctrl+I to open the context menu. Pressing the shortcut ŵ keys located next to each editor task allows you to Ctrl+C Copy Stage perform the respective action without having to use Paste Stage Ctrl+V your mouse Cut Stage Ctrl+X Delete Stage

The icon shown before the program indicates if it is a time based program or a distance based program:

- $\blacktriangle$  = Time Based Program
- $\triangle$  = Distance Based Program

# <span id="page-28-0"></span>Running A Time Program

Time Based programs measure each stage by how long you have exercised,

When a time based program appears in the User Pane, it uses the following icon:

## **The first way to run a Time Based program:**

Click the  $\blacktriangle$  Programs toolbar button.

Right-click the program you wish to run from the Programs Collection pane and select Run Program from the context menu.

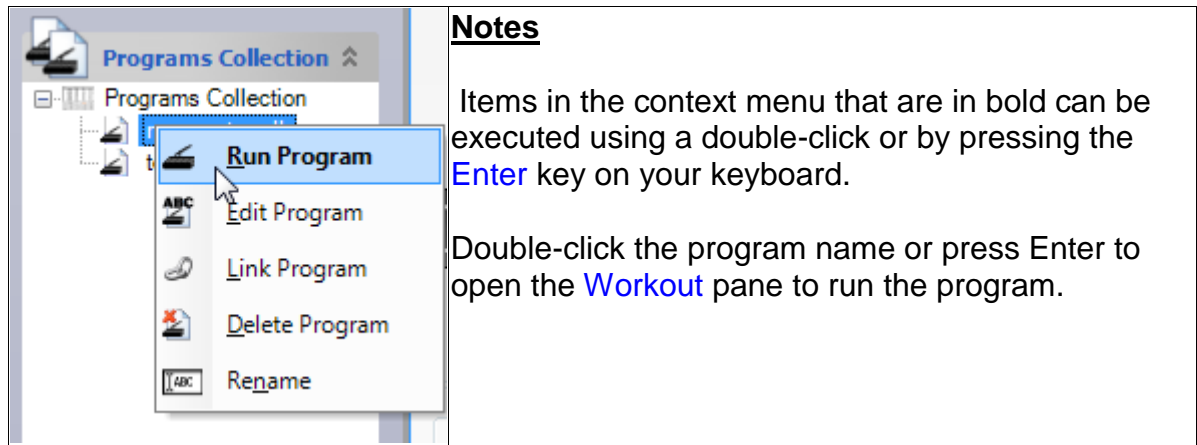

You can also run a program by clicking Run this Program from the Program Tasks pane:

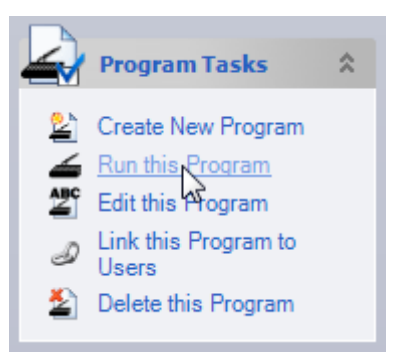

## **The second way to run a program:**

Click the  $\frac{dE}{dr}$  users toolbar button.

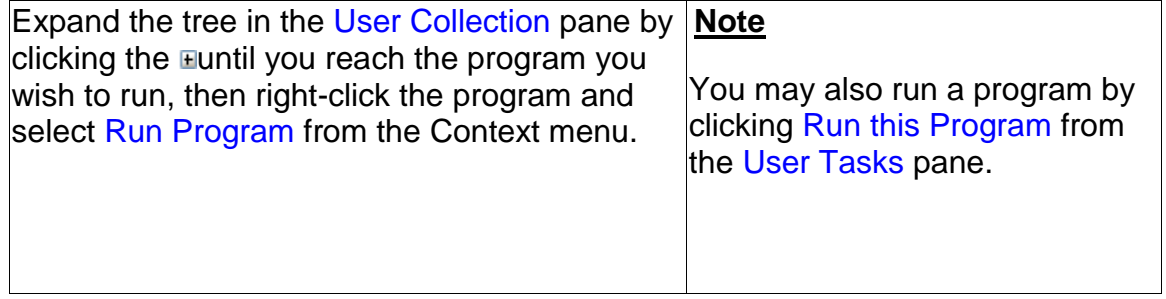

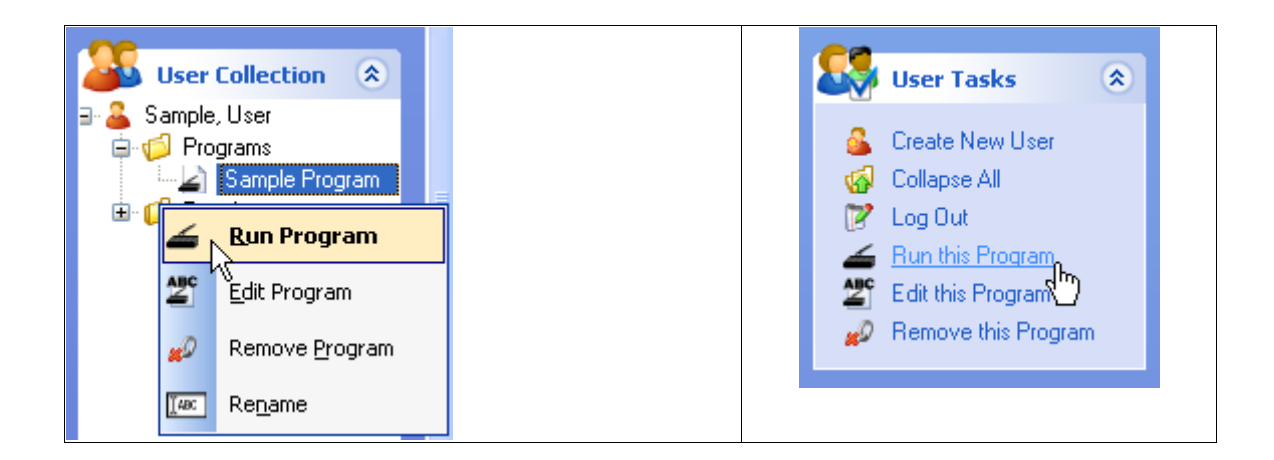

#### **Notes**

• Items in the context menu that are in bold can be executed using a double-click or by pressing the Enter key on your keyboard.

• Double-click the program name or press Enter to open the Workout pane to run the program.

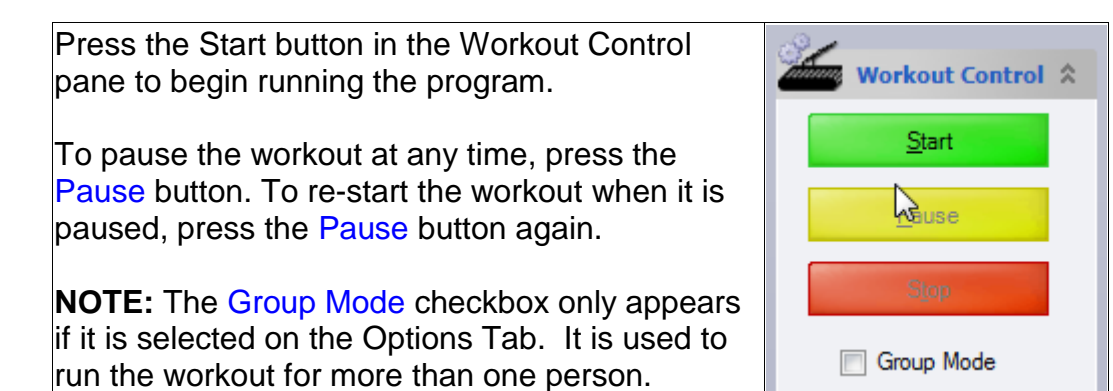

# **Stage View**

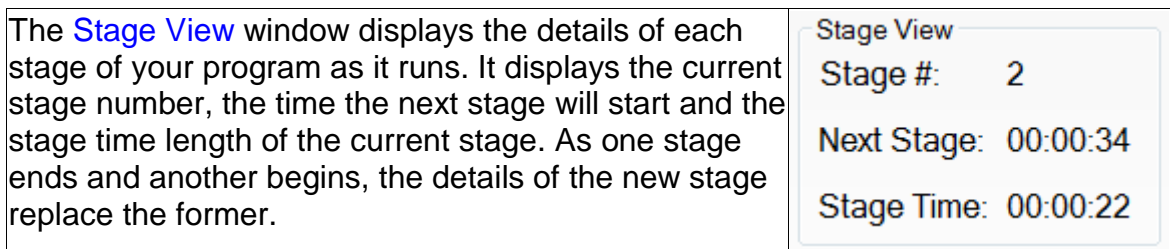

The progress bar displays the current status of the program as it runs.

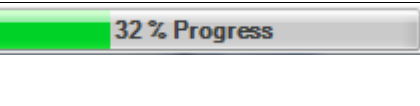

When the program finishes, the window below will be displayed. By default, the Result Name will consist of the date and time of the workout. However, you can enter any name you wish in the Result Name text box. You may also enter any additional information in the Notes text box. Check the Generate Graph Now check box and the Generate Report Now check box to generate a graph and a report immediately after the workout is saved.

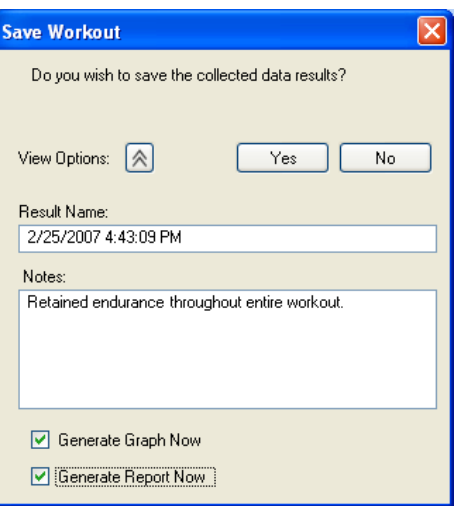

# <span id="page-31-0"></span>Running A Distance Program

Distance Based programs measure each stage by how far you have gone

When a distance based program appears in the User Pane, it uses the following icon: ▰

## **The first way to run a Distance Based program:**

Click the  $\overline{\text{Prograns}}$  toolbar button.

Right-click the program you wish to run from the Programs Collection pane and select Run Program from the context menu.

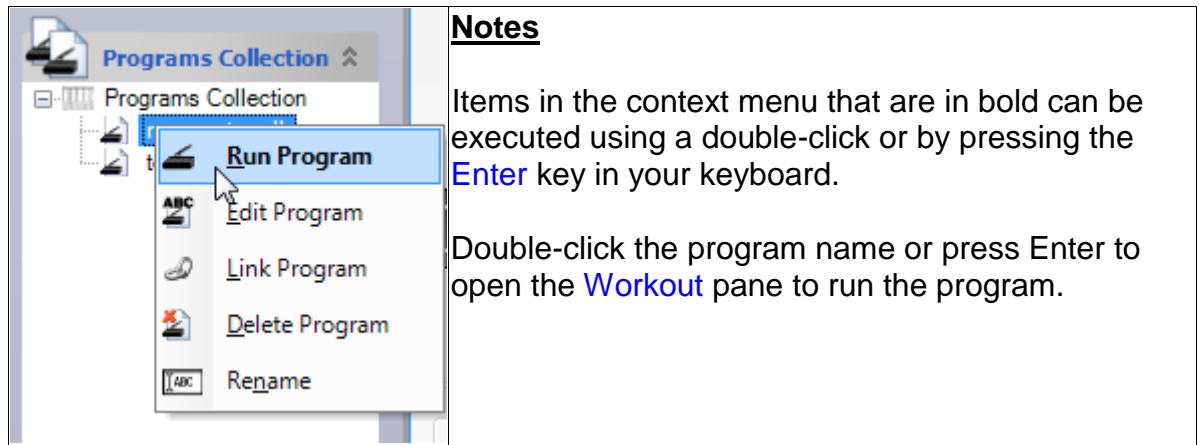

You can also run a program by clicking Run this Program from the Program Tasks pane:

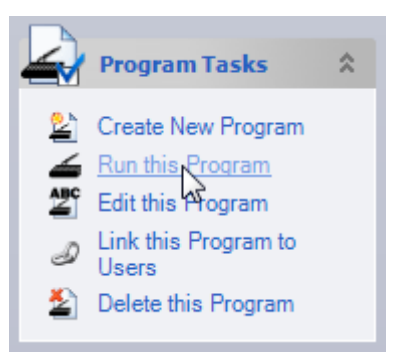

## **The second way to run a program:**

Click the  $\frac{dE}{dt}$  Users toolbar button.

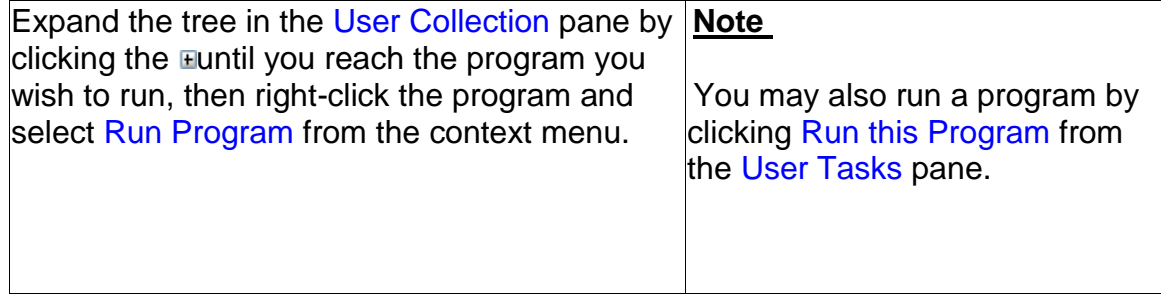

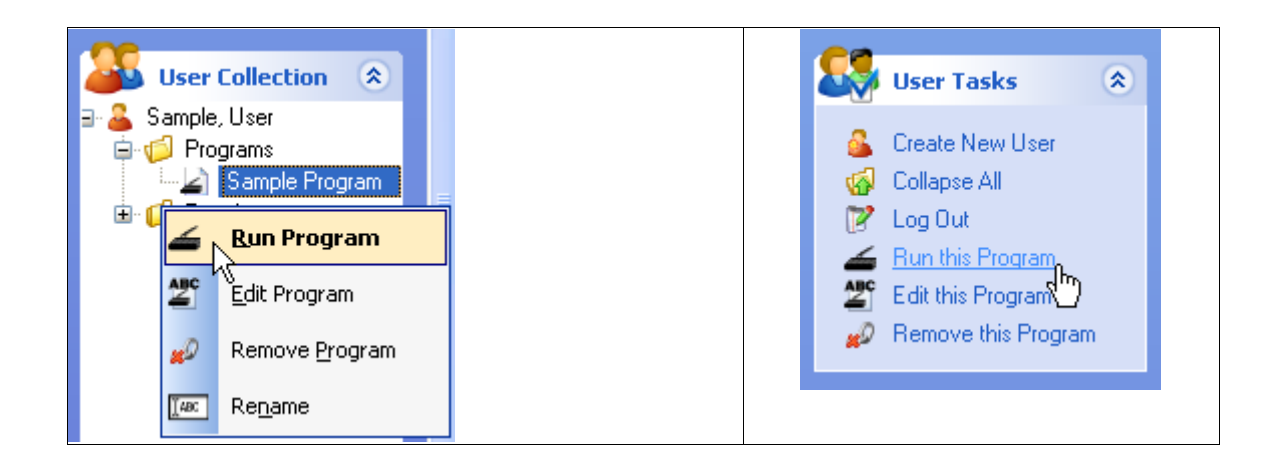

#### **Notes**

• Items in the context menu that are in bold can be executed using a double-click or by pressing the Enter key on your keyboard.

• Double-click the program name or press enter to open the Workout pane to run the program.

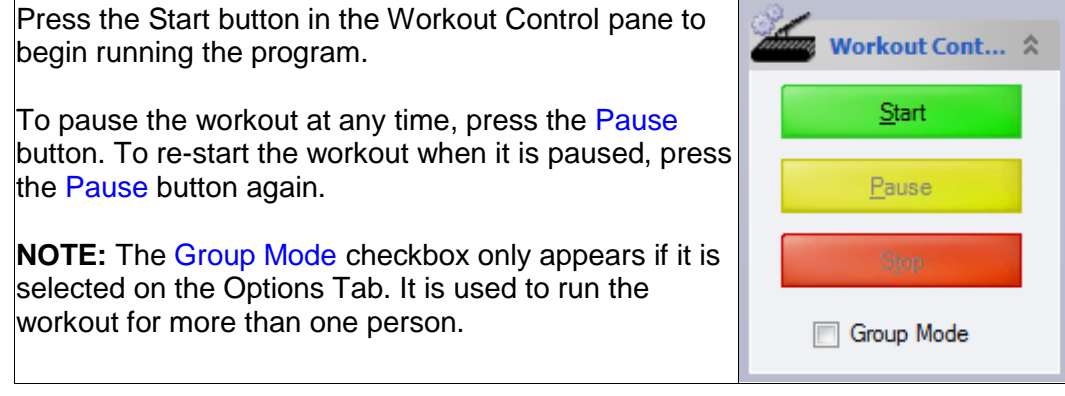

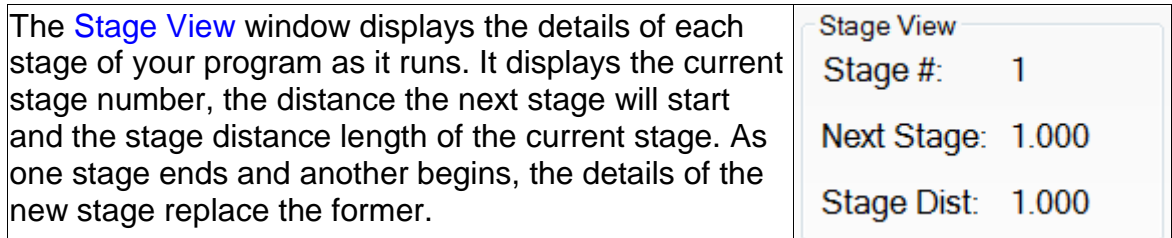

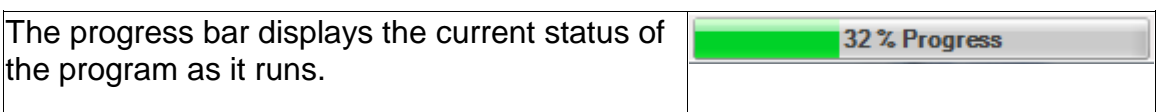

When the program finishes, the window below will be displayed. By default, the Result Name will consist of the date and time of the workout. However, you can enter any name you wish in the Result Name text box. You may also enter any additional information in the Notes text box. Check the Generate Graph Now check box and the Generate Report Now check box to generate a graph and a report immediately after the workout is saved.

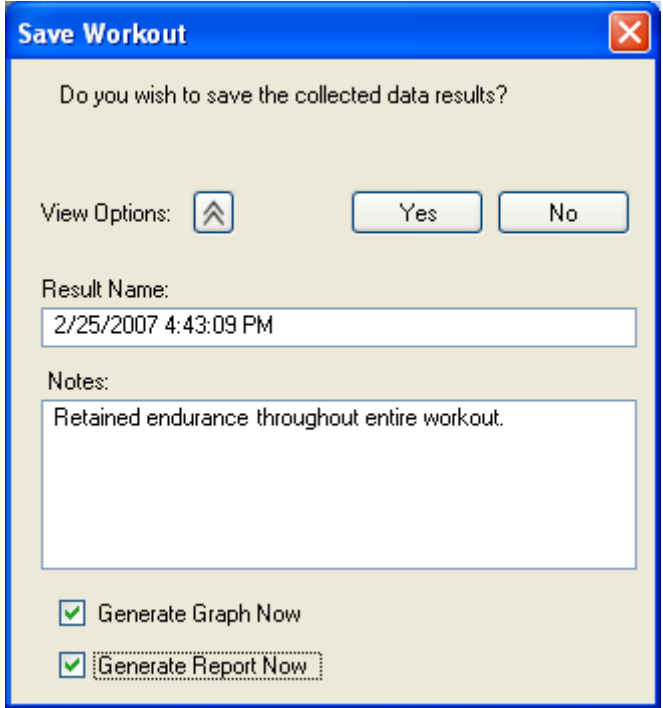

# <span id="page-34-0"></span>Renaming A Program

**The first way to rename a program:**

Click the  $\overline{\mathbf{f}}$  Programs toolbar button.

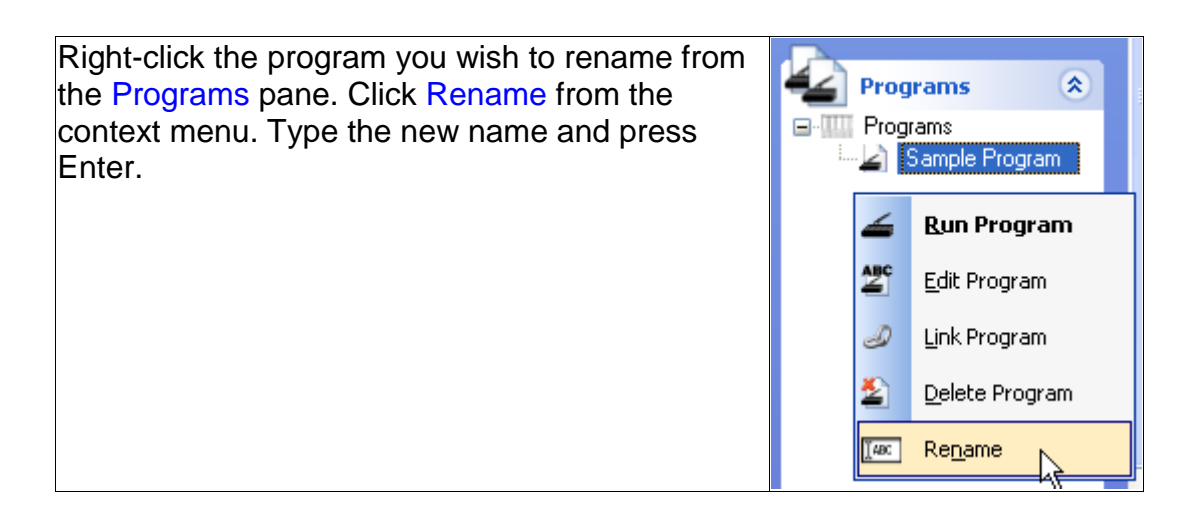

## **The second way to rename a program:**

Click the  $\frac{dE}{dt}$  users toolbar button.

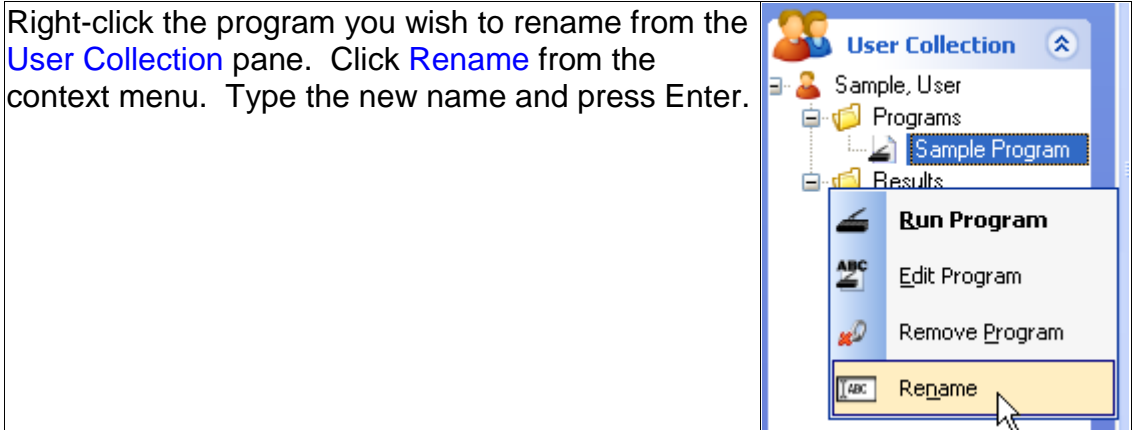

#### **Notes**

• Another way to rename a program is to select it, then click it again. Type the new name and press Enter.

• Any changes to the program name will be automatically applied to all programs of the same name that are linked to other users.
3

# RESULTS

SAVING RESULTS DELETING RESULTS GENERATING A REPORT FROM RESULTS GENERATING A GRAPH FROM RESULTS RUNNING A PACE WORKOUT RENAMING A RESULT EXPORT TO CSV

# **Saving Results**

When you save a workout program, the collected data is stored as a result. You can save as many results as you wish. Once you save a result you can run a pace workout, generate a report, or generate a graph from the collected data.

Begin by running a program

When the program finishes, the window below will be displayed. By default, the Result Name will consist of the date and time of the workout. However, you can enter any name you wish in the Result Name text box. You may also enter any additional information in the Notes text box. Check the Generate Graph Now check box and the Generate Report Now check box to generate a graph and a report immediately after the workout is saved.

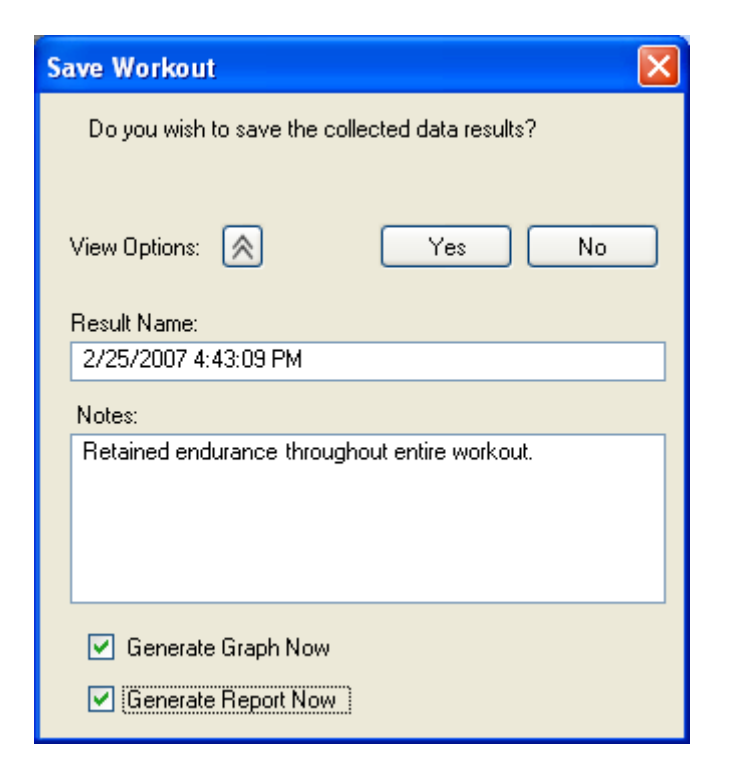

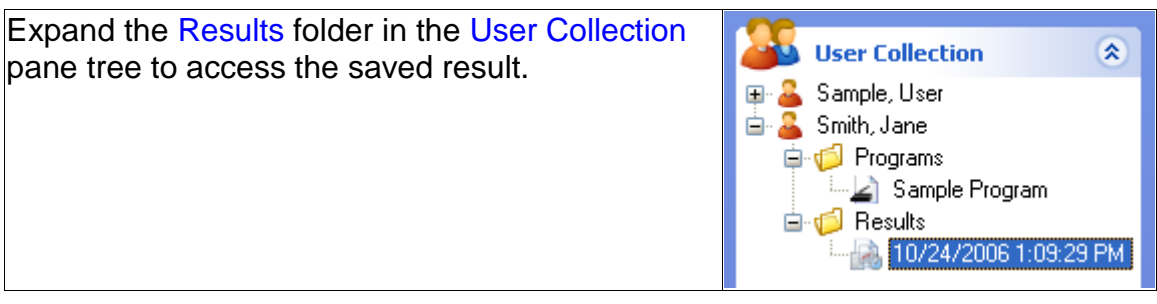

#### **Group Mode Results**

If you run a program in Group Mode, individual results are saved under each user's profile

# **Deleting Results**

Locate the result you wish to delete by expanding the tree in the User Collection pane.

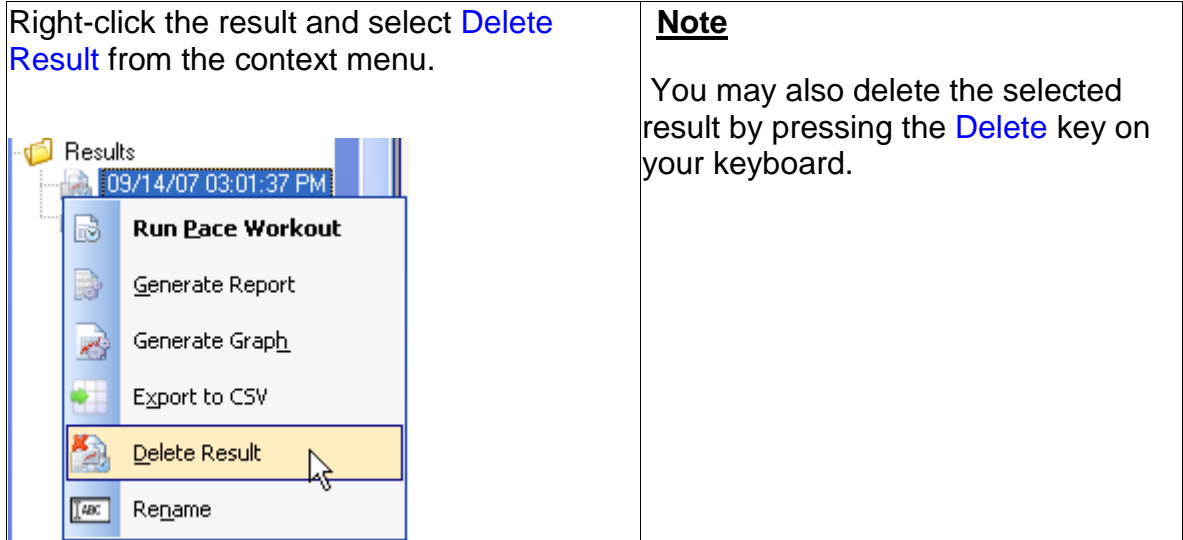

Click the Yes button to confirm the deletion of the named result

# **Generating A Report From Results**

A report contains detailed data collected from your saved results

Expand the tree in the User Collection pane by clicking the  $\mathbb E$  until you reach the desired result.

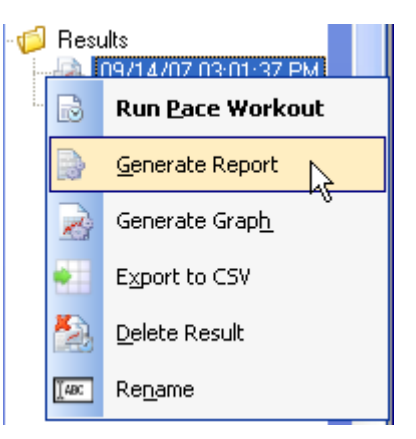

Right-click the result and select Generate Report from the context menu.

The report that is displayed in the Reports window contains all of the recorded data from the program you executed. The data contained in the report includes the following:

- The name of your result is displayed to the right of Performance Report.
- The name of your user is displayed to the right of User Name.
- The date and time you executed your workout program is displayed to the right of Time Executed.

• The default Units Configuration under the Totals heading is Time (Seconds), Distance (Miles), Work (Joules).

• The default Units Configuration under the Averages heading is Heart Rate (Beats/min), Speed (Miles/Hour), Elevation (%), Pace (Min/Hr), METs, and Work/Hr (Joules/Hr).

• The default Units Configuration under the Peaks heading is Heart Rate (Seconds), Speed (Seconds), Elevation (Seconds), Pace (Seconds), METs (Seconds) and Work/Hr (Seconds).

• Each element (Distance, Speed, Elevation, Heart Rate, Pace, METs and Work/Hr) are color coded and correspond to an individual line on the graph.

• The Notes section displays information you optionally provided when you saved your workout.

#### **Notes**

- The **P**toolbar button refreshes the report, resetting its property to default.
- The  $\triangleq$  toolbar button prints the report
- The **U**toolbar button returns the report to Print Layout if the Zoom property was changed.
- The **U** toolbar button allows you to change the Page Setup properties.

• The **toolbar button gives you the option to export your report as a Microsoft® Excel** spreadsheet or an Acrobat® (PDF) file.

• The Page Width **I** drop-down list changes the site of the report as it's viewed in the Reports window.

# Generating A Graph From Results

Expand the tree in the User Collection pane by clicking the  $\mathbb E$  until you reach the desired result.

Right-click the result and select Generate Graph from the context menu.

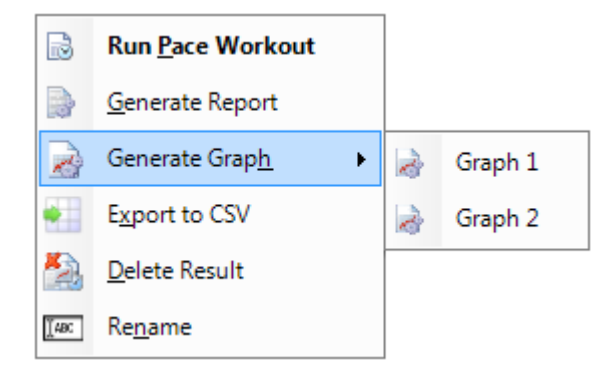

Select the position where you want the graph to appear. Graph 1 is the top position and Graph 2 bottom.

#### **Notes**

• Each element (Distance, Speed, Elevation, Heart Rate, Pace, METs and Work/Hr) are color coded and correspond to an individual line on the graph.

• As you move the mouse over the graph, the values are dynamically updated to reflect the changes in the line position.

• Click-and-drag with the left mouse button to create a box around a specific area of the graph, then release to zoom in.

• The entire graph can be repositioned by clicking and holding the right mouse button and dragging the graph to the desired location.

• Refresh the graphs to their original state at any time by click the **Demok and the button** in the Graph Tasks pane.

• Click the **button in the Graph Tasks pane to print the graphs.** 

# Running A Pace Workout

The pace workout compares distance at the same point in time as the result you ran the pace workout against. Pace distance is the distance from the previous runner that created the recorded result at the same point in time. Relative distance is the distance between the person currently running and the position of the previous runner that created the recorded result at the same point in time. A negative value indicates that the runner trails the previous runner that created the recorded result. A positive value indicates that the runner is leading the previous runner that created the recorded result.

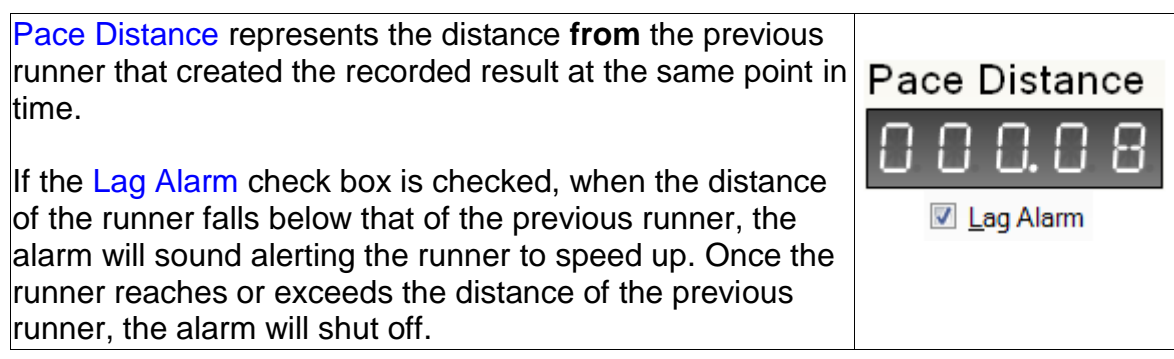

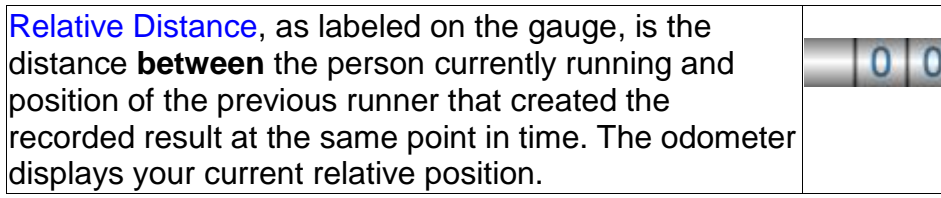

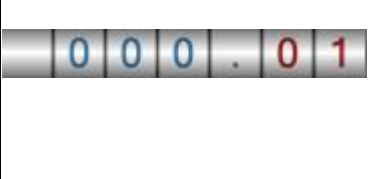

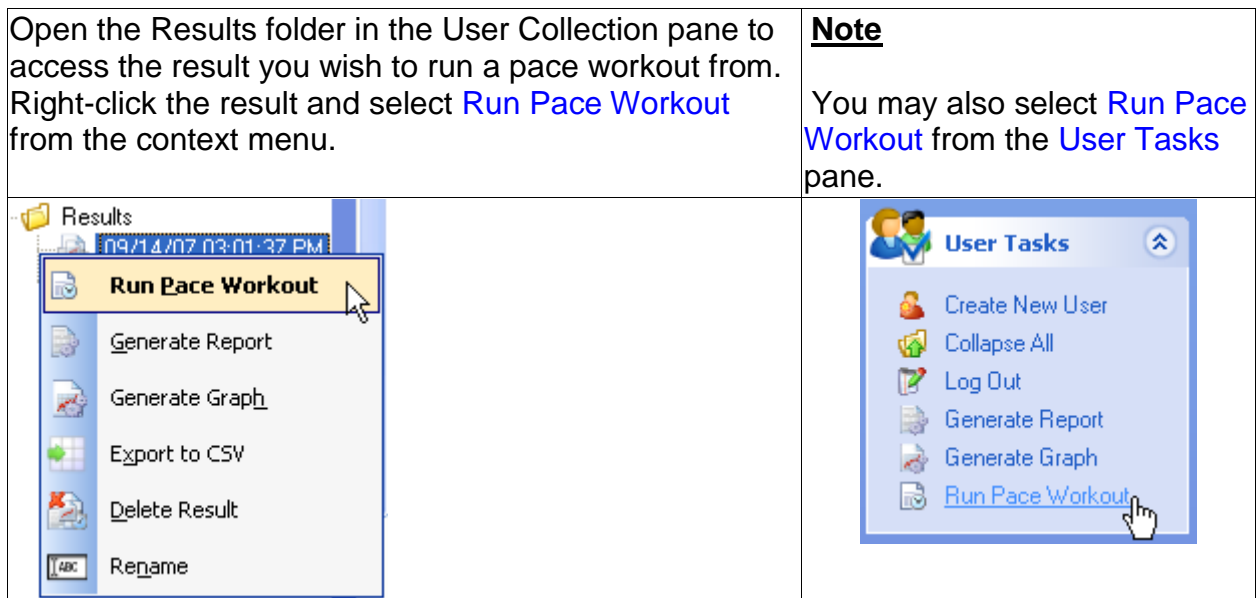

#### **Notes**

- Items in the context menu that are in bold can be executed using a double click or by pressing the Enter key on your keyboard.
- Double-click the result name or press Enter to run a pace workout.

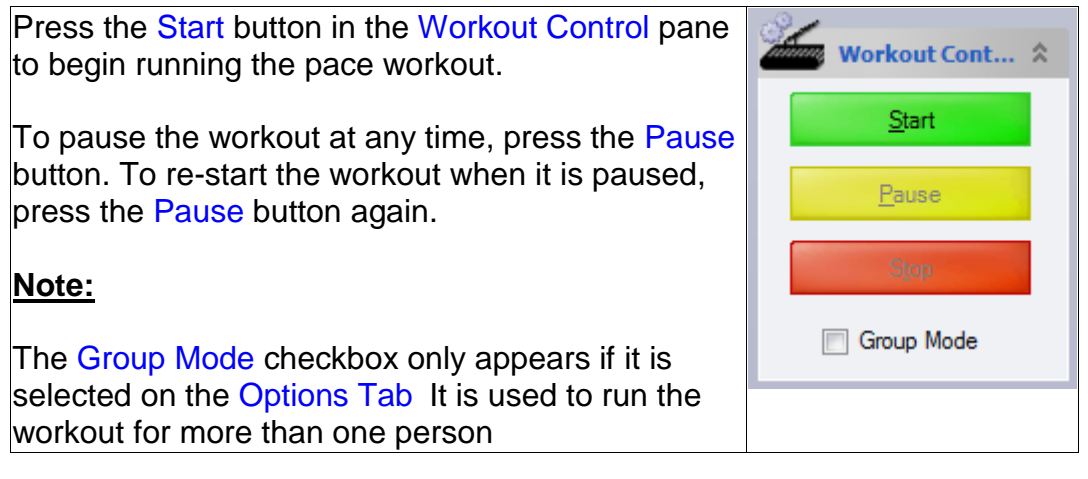

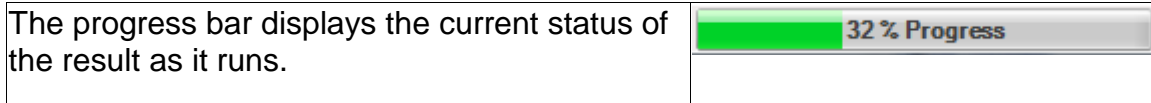

When the result finishes, the window below will be displayed. By default, the Result Name will consist of the date and time of the workout. However, you can enter any name you wish in the Result Name text box. You may also enter any additional information in the Notes text

box. Check the Generate Graph Now check box and the Generate Report Now check box to generate a graph and a report immediately after the workout is saved.

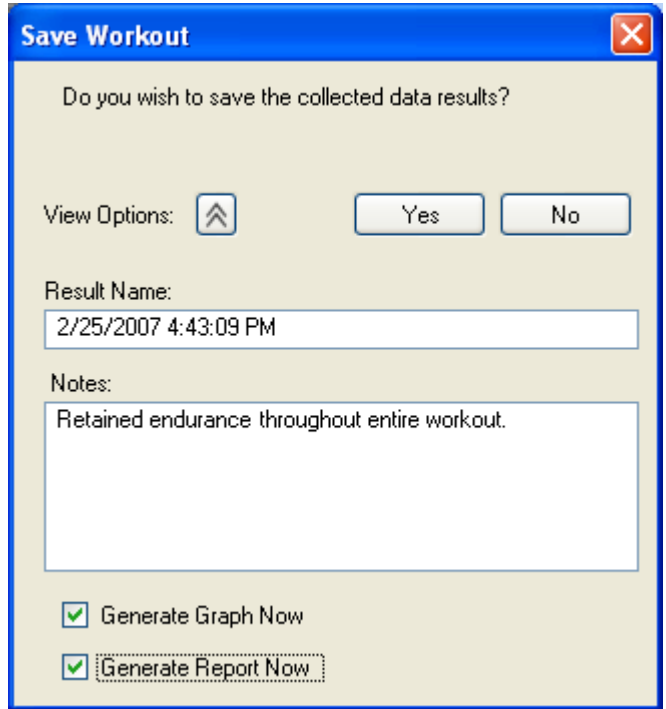

If you run a program using the default units configuration, save the workout, then modify the units configuration from the Options page and try to run a pace workout you will receive a warning message. Click the Yes button to change the units to the recorded unit values and continue.

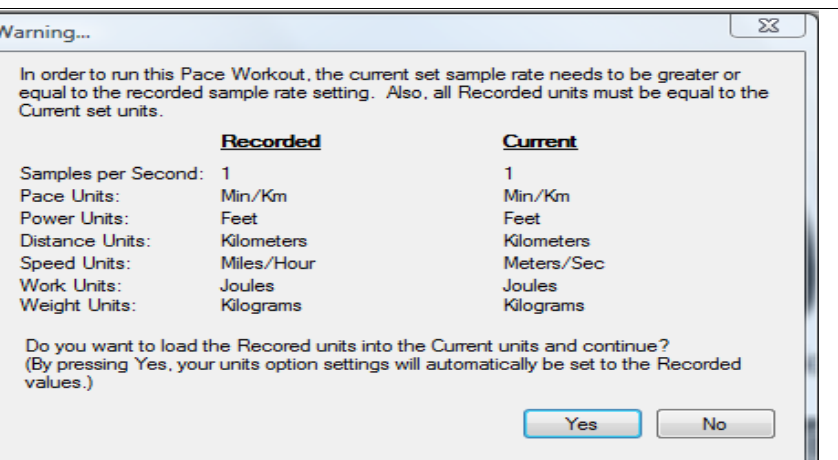

## Renaming A Result

Click the **the toolbar button to make the Users pane visible.** 

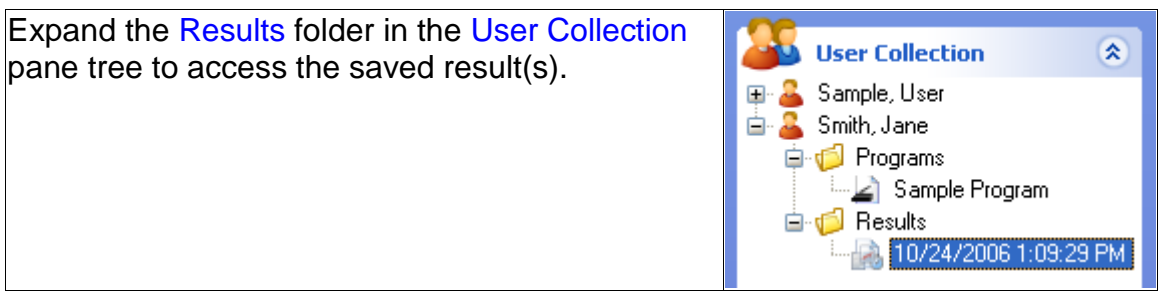

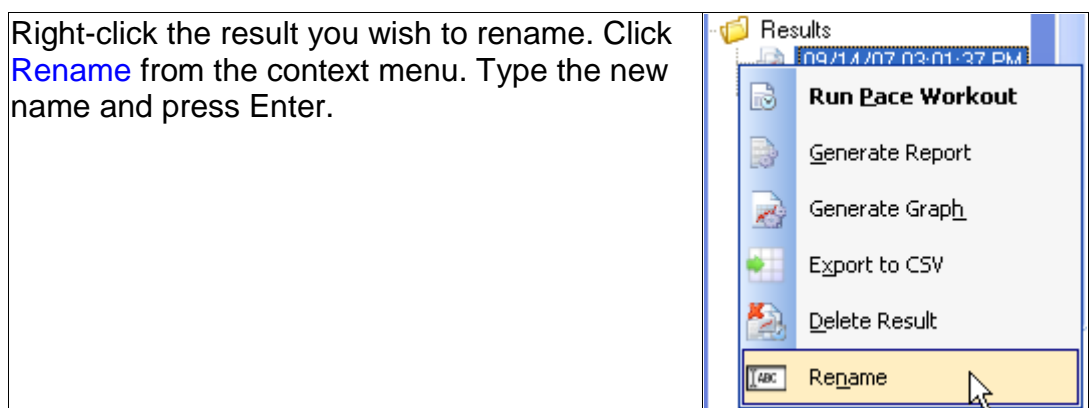

#### **Note**

• Another way to rename a result is to select it, then click it again. Type the new name and press Enter.

# Export to CSV

Export to CSV allows you to export a Result record to a CSV (comma separated value) file.

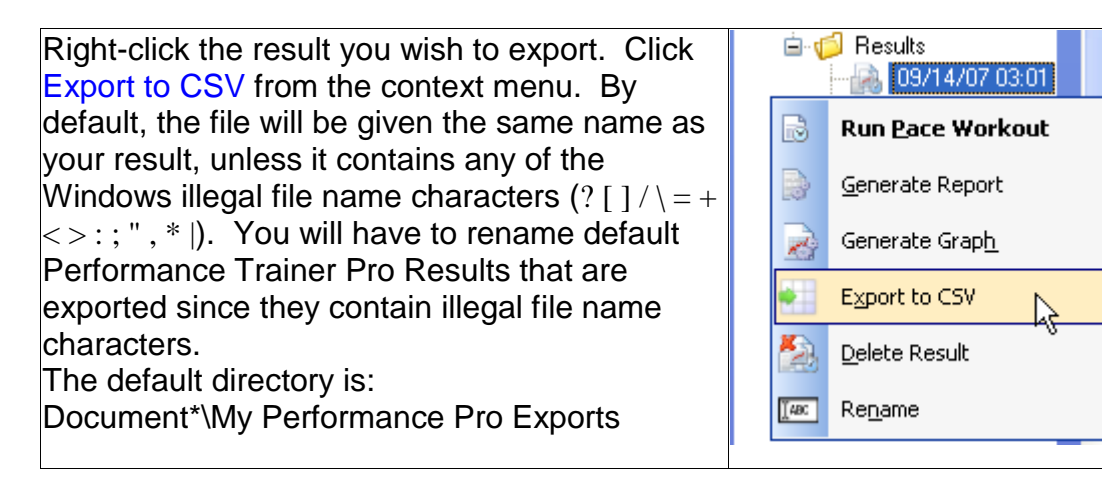

The CSV file can be opened in MS Excel.

## **Report Configuration**

This is where a user can pre-configure the header and footer images for all generated reports allowing users to create professional looking reports with their own company or association logos.

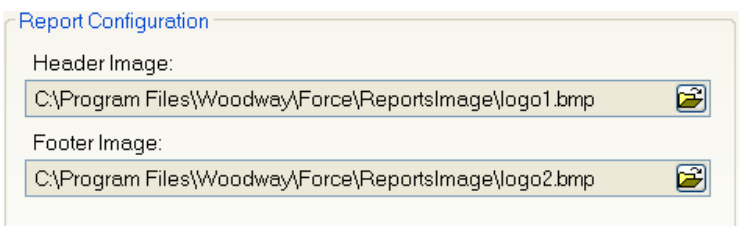

4

# TASK PLANES

USERS PANE PROGRAMS PANE WORKOUT PANE PROGRAM EDITOR PANE REPORT PANE GRAPHS PANE

## Users Pane

#### **User Tasks Pane**

The User Tasks pane is interrelated with the User Collection pane and contains selections related to users, programs, and results. The selections will change depending upon what is selected in the User Collection pane below it, with the exception of the first three choices.

They are listed below.

- Click the **B** Create New User button to create a new user
- The  $\Phi$  Collapse All button collapses the tree in the User Collection pane.
- The  $\mathbb{Z}$ <sup>Log Out</sup> button logs out the user currently logged in.

#### When you select a named user from the User Collection pane:

- Click the **button is user In** button to log in the selected user
- Click the  $\frac{d}{dt}$  Edit this User button to edit the selected user
- Click the **Bullet Click this User button to delete the selected user.**

#### When you select a named program from the Programs folder of the User Collection pane:

- Click the  $\blacktriangle$   $\mathbb{F}$ <sup>lun this Program</sup> butt\*n to run the selected program
- Click the  $2^{\frac{1}{2}}$  Edit this Program button to edit the selected program.
- Click the  $\frac{d}{dx}$ <sup>P Remove this Program</sup> button to remove the selected program.

#### When you select a named result from the Results folder of the User Collection pane:

- Click the **bust all all all all all of the result** button to view a report containing the details of the result
- Click the **button of the staph button to view the details of the result in the form if a graph**

• Click the **B** Bun Pace Workout button to run a pace workout

## **User Collection Pane**

The User Collection pane stores the collection of users and their related data.

Click the **the little series** toolbar button to access the User Collection pane.

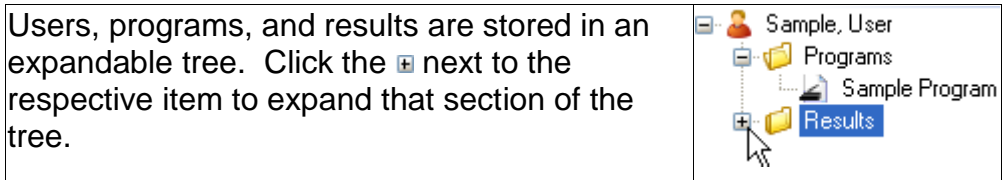

Programs can be either Time Based or Distance Based.

When a time based program appears in the User Pane, it uses the following icon: ⊿ì

When a distance based program appears in the User Pane, it uses the following icon: €

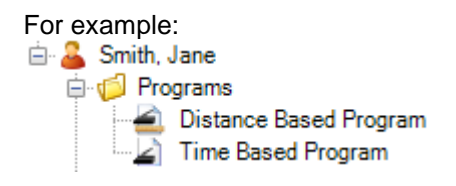

If you run a group workout, each user's results are saved both separately under each user's profile and the complete results are saved under Group Results.

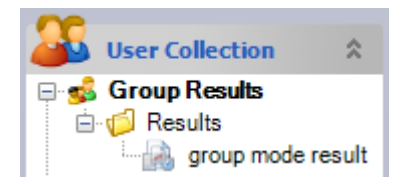

#### **Note:**

You can also search for users with the keyboard. Click the Users toolbar button, then click anywhere in the User Collection pane to set the focus. Begin by typing the last name of a particular user and the User Collection pane will resolve and match the user you are searching for with each key stroke in succession. This is also functional for Programs and Results, but the search only responds to what is visible. Items collapsed in the tree are not included in the search.

## **Details Pane (Users)**

The Details pane is interrelated with the User Collection pane and displays details relating to users, programs, and results. The selections will change depending upon what is selected in the User Collection pane.

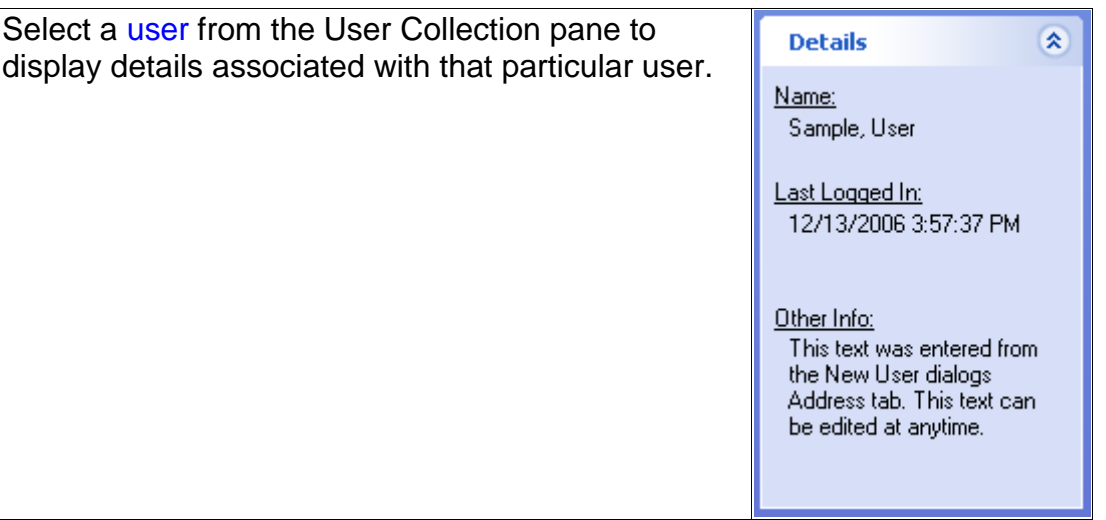

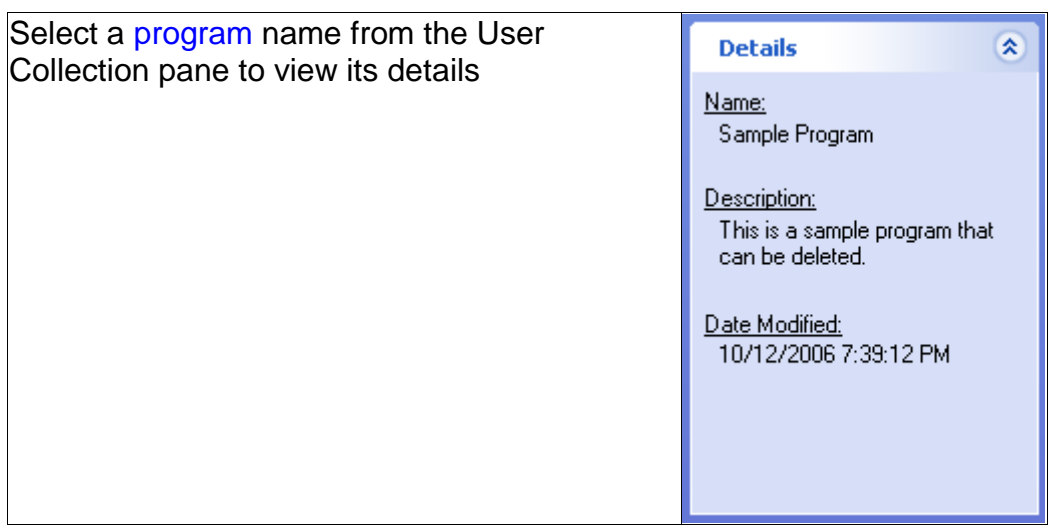

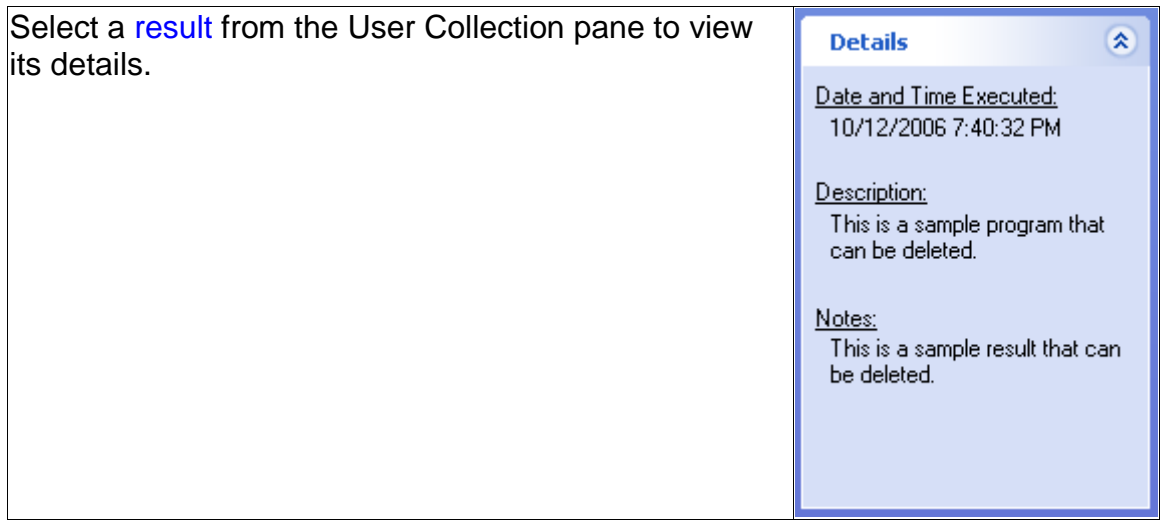

# Programs Pane

#### **Program Tasks Pane**

- Click the  $\mathbb{E}$  Create New Program button to create a new program
- Click the  $\leq$  Bun this Program button to run the selected program
- Click the  $2^{\frac{1}{2}}$  Edit this Program button to edit the selected program
- Link this Program to • Click the **button to link the selected program to one or more users**
- Click the  $\sum_{n=1}^{\infty}$  Delete this Program button to delete the selected program

## **Programs Pane**

When a program is deleted from the Programs pane, the program will be permanently deleted from the programs pane and also from all of the users within the user collection who are linked to the program. The program along with all references to the program will be deleted from the database.

The Programs pane is a master list where programs are stored. Select a program from the list and choose an option from the Program Tasks pane.

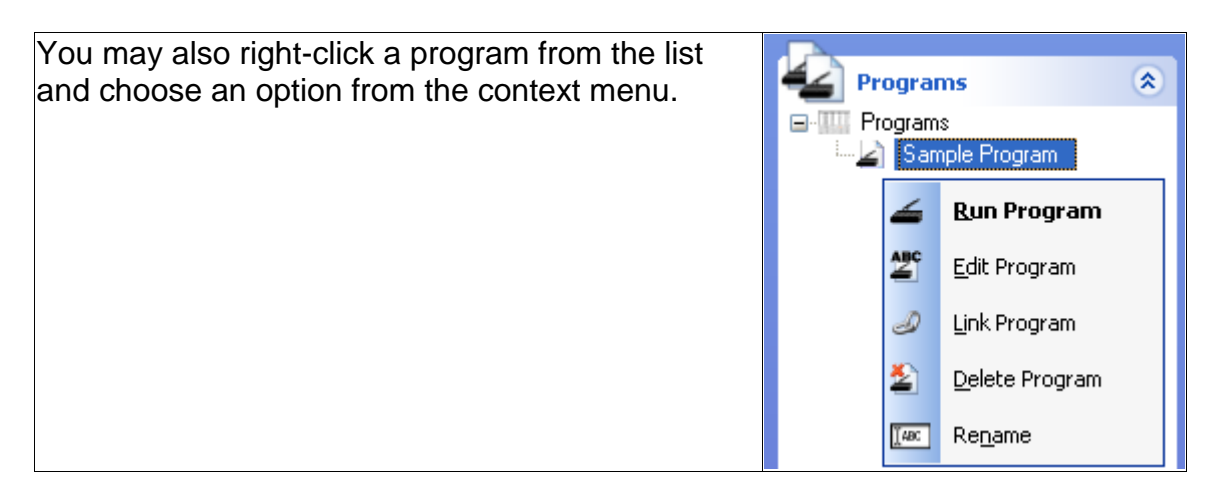

#### **Note**

You can also search for programs with the keyboard. Click the Programs toolbar button, then click anywhere in the Programs pane to set the focus. Begin by typing the name of a particular program and the Programs pane will resolve and match the program you are searching for with each key stroke in succession. This is also functional for Users and Results, but the search only responds to what is visible. Items collapsed in the tree are not included in the search.

## **Details Pane (Programs)**

Select a program from the Programs pane to view its details. The date and time you last modified or made any changes to the program can be viewed below the Date Modified heading.

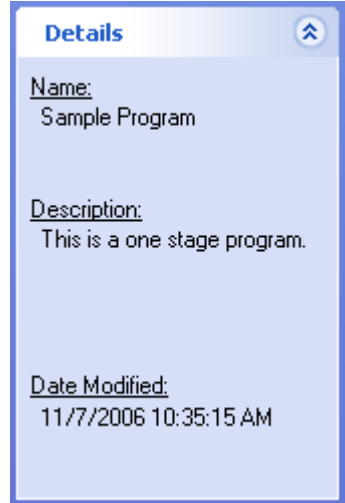

# Workout Pane

#### **Workout Tasks Pane**

- Click the **B**<sup>2</sup> Log Out button to log out the currently logged in user
- Click the **B** Start Workout button to begin running the opened program.
- Click the **D**<sup>Stop Workout</sup> button to stop the currently running program.
- Click the  $\frac{25}{200}$  View Users button to open the Users pane.
- Click the **Buttion** outton to open the Programs pane.
- <span id="page-52-0"></span>• Click the **Reset Gauges** button to reset the values on all of the gauges to zero.

#### **Workout Control Pane**

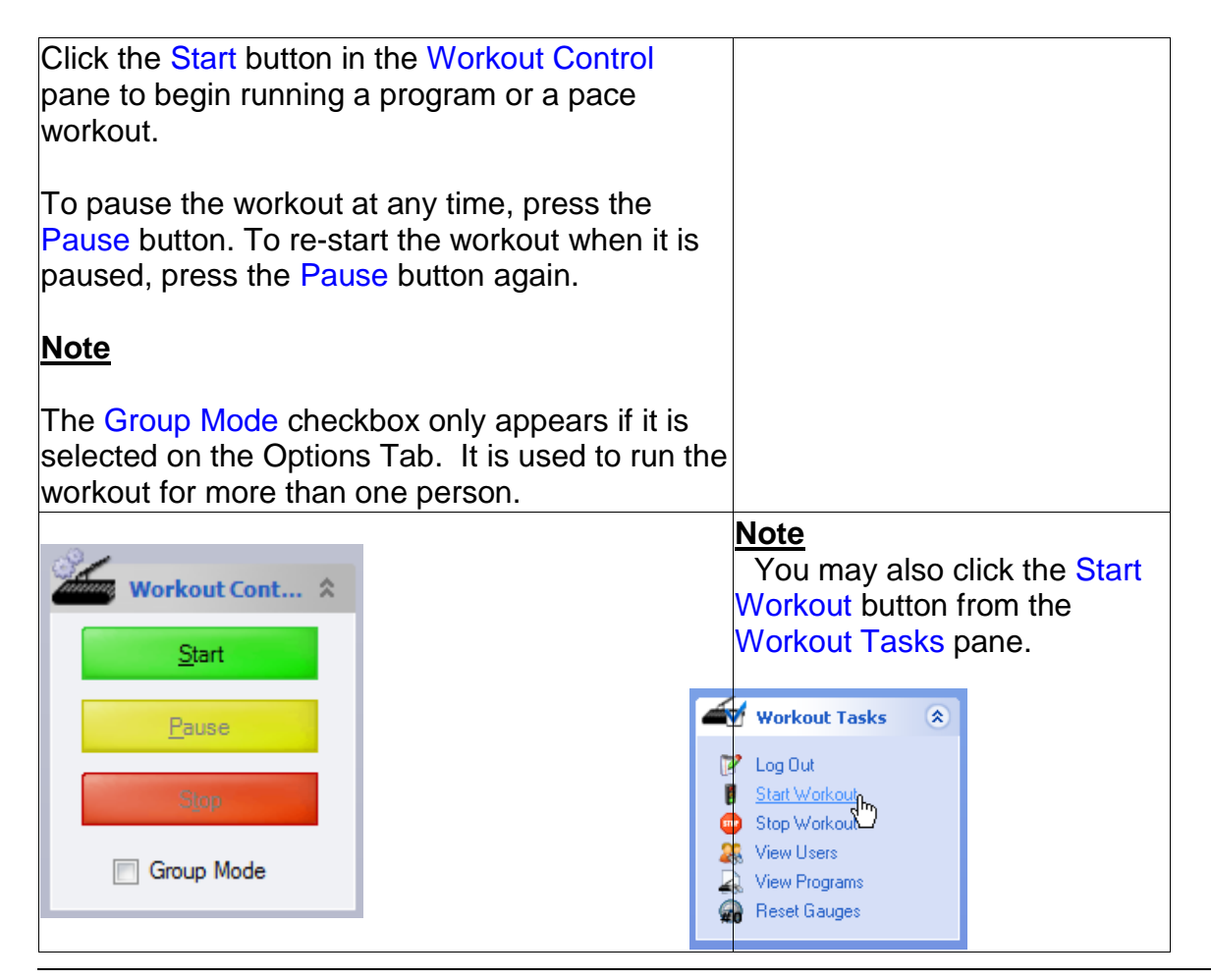

## <span id="page-53-0"></span>**Running Group Mode**

Whenever you run a workout, you have the option of running it in Group Mode. To do this, check the Group Mode **v** Group Mode selection on the Workout Control Pane.

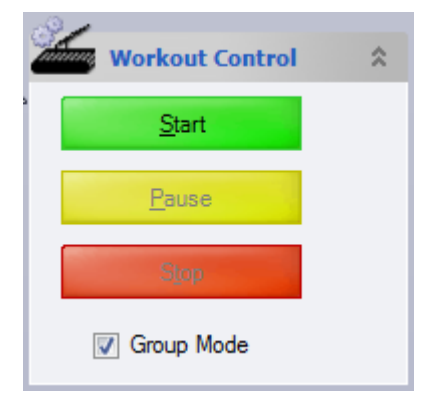

#### **Note**

If the Group Mode checkbox does not appear on the Workout Control Pane, go to the Options Tab (See 5.5) and check the

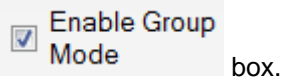

Group Mode means that multiple users can switch off during the workout. Think of it like a relay race. One user starts, and at any time in the workout another user can take the place of the current user. The handoff is done through the use of a Key FOB, a cord or other device that contains a unique number for each user.

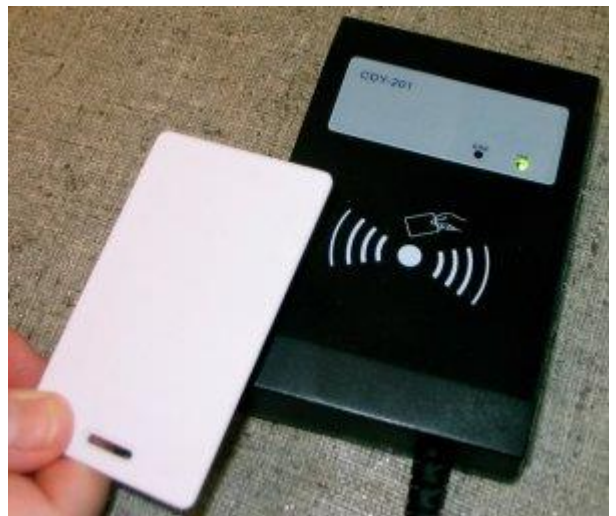

**One Style of Key FOB Card with Reader**

#### **Note**

Key FOBs come in a variety of styles so the Key FOB shown here may not exactly match the one you are using.

Once the new user swipes the Key FOB over the reader, the current user is logged off and the new user is automatically logged in. The user that is currently logged in will be displayed at the bottom left hand corner of the screen:

#### Logged in User: Smith, Jane

After the workout, each user's results are saved separately under each user's profile. The complete results are saved under Group Results.

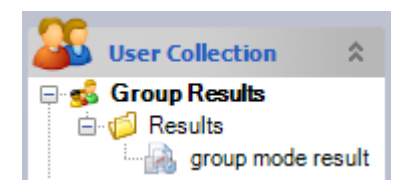

#### **Command State Pane**

The Command State pane displays an image of a runner. The runner becomes animated when you begin running a program, pace workout, or manual workout, but remains stationary otherwise.

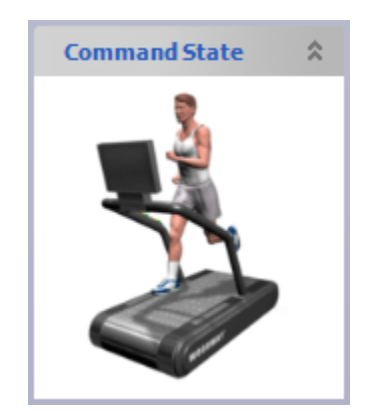

## Progam Editor Pane

#### **Editor Tasks Pane**

• Click **the Add Stage** to insert a new blank stage at the end of your list of stages.

• Click **the linsert Stage** to insert a new blank stage at any position in your list of stages.

- You may also click and drag the stages in the Program Editor window to change the order in which the stages are displayed.
- Click  $\bigotimes$  Copy Stage to copy a selected (highlighted) stage and place it on the clipboard.
- Click <sup>S</sup> Paste Stage to paste a copied or cut stage into the Program Editor window in the desired position.
- Click  $\leq$ <sup>cut Stage</sup> to cut or remove a selected stage from the Program Editor window and place it on the clipboard.
- Click X Delete Stage to permanently delete a stage.
- You may also press the Delete key on your keyboard to delete a selected stage.

## **Editor Control Pane**

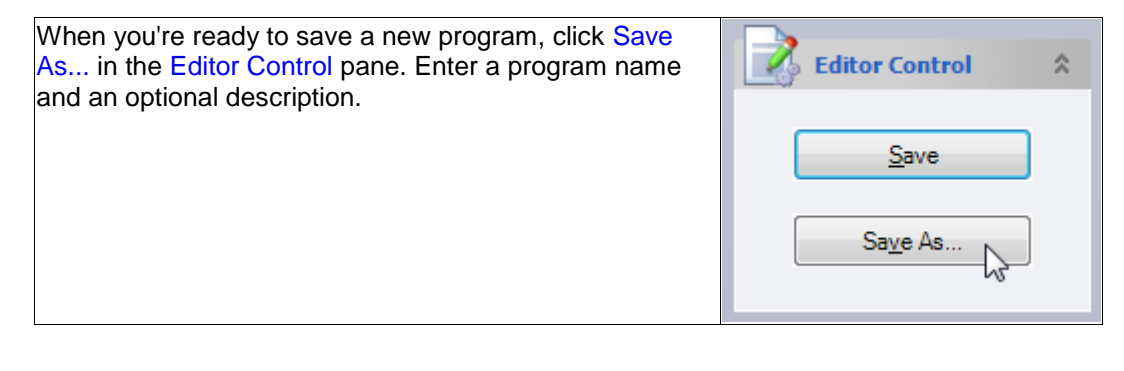

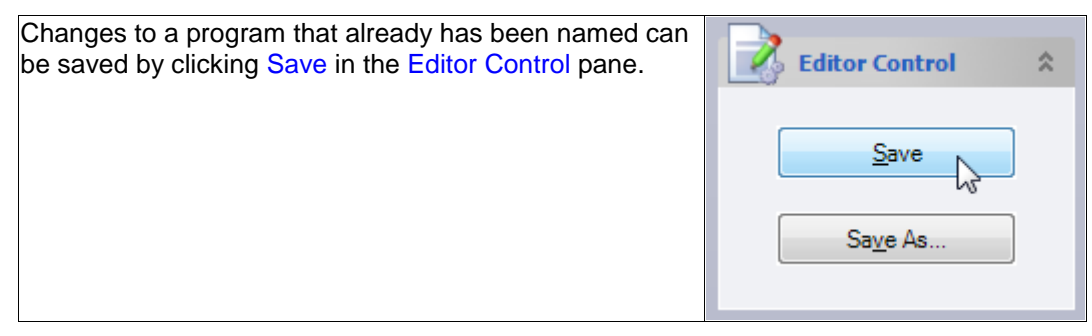

## **Details Pane (Program Editor)**

The Details pane displays the name and the description you optionally assigned to the opened program.

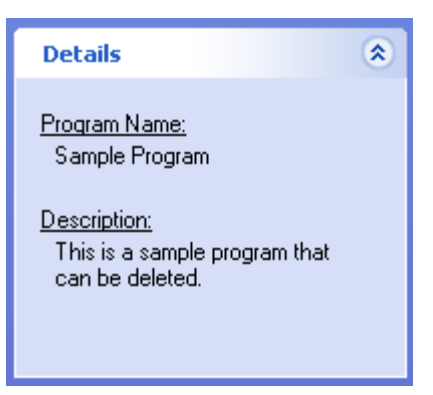

## Reports Pane

## **Report Tasks Pane**

To access the Report Tasks pane, select a result and click the **button from the User Tasks** pane. You may also right-click a result from the User Collection pane and select Generate Report from the context menu.

• Click the **button to create a** new user. (see  $2$  Creating a New User(See 1.1))

• Click the  $\mathbb{B}$  Log Out button to logout the currently logged in user. (see  $2$ Logging Out a \*\*er(See 1.5))

• Click the **button** create New Program button to create a new program. (see  $2$ Creating a New Program(See 2.1))

• If you make changes to any of the items in the Reports pane, you need to click the **light Pregenerate Report** link to make the changes appear in the report.

## **Graph Control Pane**

Each element (Distance, Speed, Elevation, Heart Rate, Pace, METs and Work/Hr) are color coded and correspond to an individual line on the graph. At any time, you may change which elements appear in the graph by selecting any number of check boxes.

If you make changes to any of the items in the Graph Control pane, you need to click the **E** Regenerate Report link to make the changes appear in the report

## **Distance Splits**

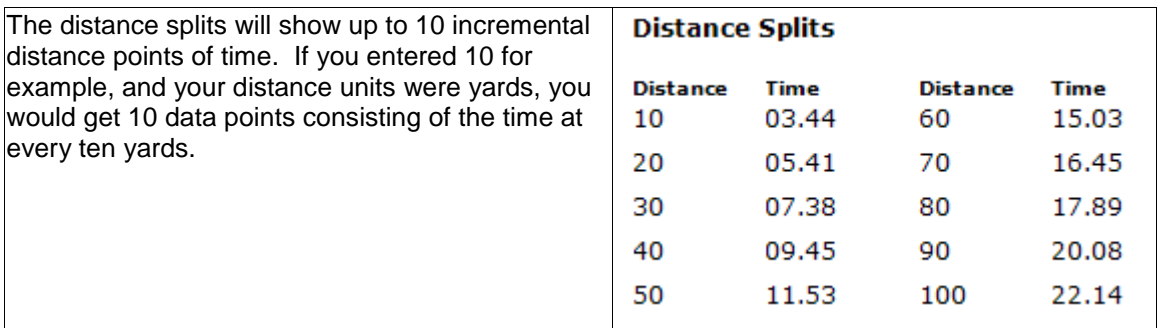

Click the  $\vee$  Display in Report button to make the Distance Splits table visible in the report.

If you make changes to any of the items in the Distance Splits pane, you need to click the **E** Regenerate Report link to make the changes appear in the report.

## Graphs Pane

#### **Graph Tasks Pane**

To access the Graph Tasks pane, select a result and click the **Button from the User Tasks** Tasks pane. You may also right-click a result from the User Collection pane and select Generate Graph from the context menu.

• Click the **button to create a new user.** (see **Creating A New User(See 1.1))** 

• The  $\mathbb{Z}$  Log Dut button logs out the user currently logged in. (see **PLogging Out a User**(See 1.5))

• Click the  $\overset{\text{def}}{=}$  Create New Program button to create a new program. (see  $2$ Creating a New Program(See 2.1))

• Refresh the graphs to their original state at any time by click the **buth and the full of the state** button.

• Click the **button** to print the graphs.

## **Graph Control Pane**

When you generate a graph, select the position you want the graph to appear in. Graph 1 is the top position and Graph 2 bottom.

• Check which graph, Graph 1 or Graph 2, you want to appear in the window. If you check them both, Graph 1 is displayed on top and Graph 2 is displayed on the bottom.

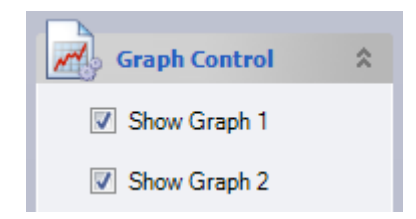

• Each element (Distance, Speed, Elevation, Heart Rate, Pace, METs and Work/Hr) is color coded and corresponds to an individual line on the graph.

5

# TABBED WINDOWS

WORKOUT TAB PROGRAM EDITOR TAB GRAPHS TAB REPORTS TAB OPTIONS TAB

# Workout Tab

## **Manual Mode**

Click the  $\leq \frac{M}{2}$   $\leq$   $\leq$   $\leq$   $\leq$   $\leq$   $\leq$   $\leq$   $\leq$   $\leq$   $\leq$   $\leq$   $\leq$   $\leq$   $\leq$   $\leq$   $\leq$   $\leq$   $\leq$   $\leq$   $\leq$   $\leq$   $\leq$   $\leq$   $\leq$   $\leq$   $\leq$   $\leq$   $\leq$   $\leq$   $\leq$   $\leq$   $\leq$   $\leq$  The manual workout is a way to create a baseline for a runner for a designated period of time. It requires no setup other than logging in a user in order to begin collecting the results. If you do not want to save the results of the session, you can run the manual workout without logging a user in. However, a dialog box will appear before the workout, informing the user that the data results will not be collected. When prompted with this dialog, if the user clicks the Yes button, the manual workout will begin. If the user clicks the No button, the workout will not start and the user will automatically be taken to the User Collection pane to log in a user. If a user is logged in when the Start button is clicked in the Workout Control pane, the manual workout will run indefinitely until the user clicks the Stop button.

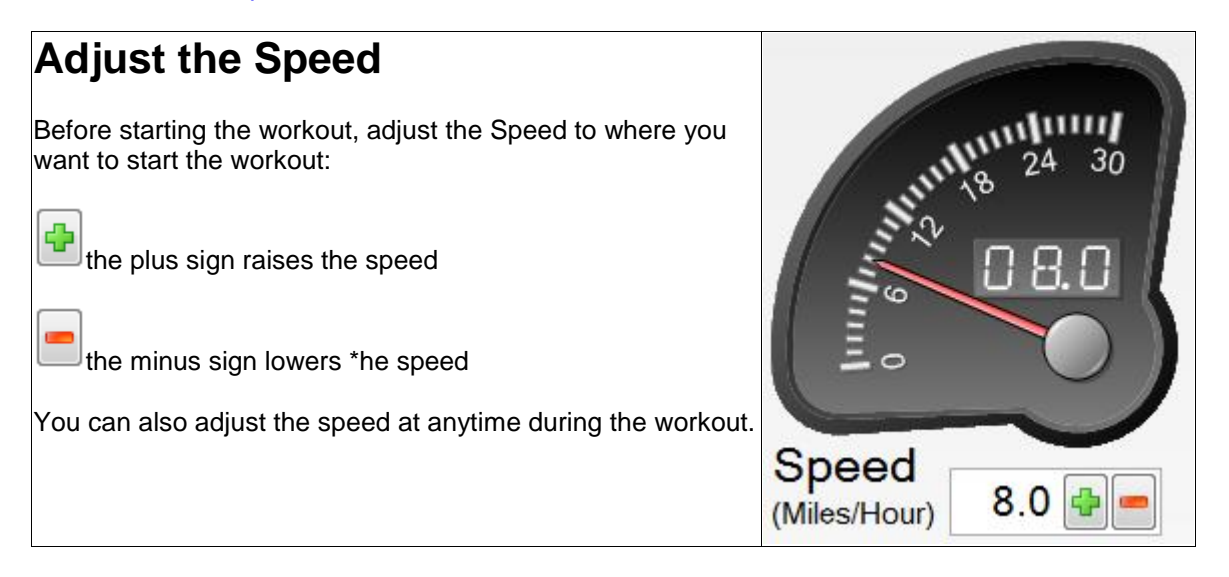

#### **Adjust the Elevation**

Before starting the workout, set the Elevation to where you want the workout to start.

the plus sign raises the elevation

the minus sign lowers the elevation

You can also manually adjust the elevation at anytime during the workout.

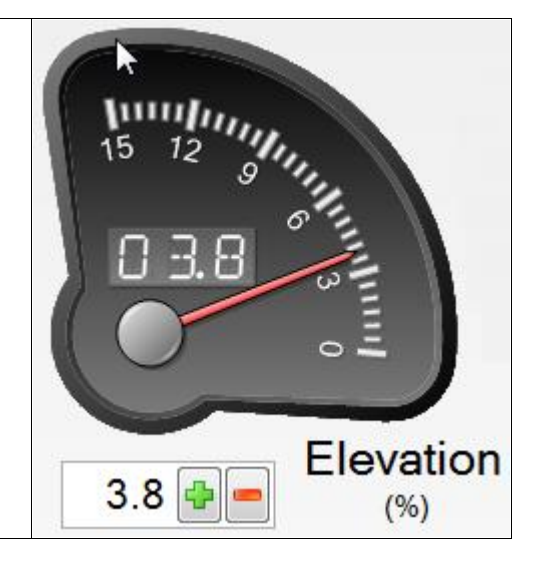

## **Set The Stop Workout Markers**

Use the Stop Workout Markers window to enter specific values for Time, Distance, Work or Heart Rate. When checked, the stop markers will automatically stop the running workout at the entered value for the selected stop markers. You can have multiple stop markers active at one time. When multiple stop markers are active, the first value that matches the running workout will stop the running workout.

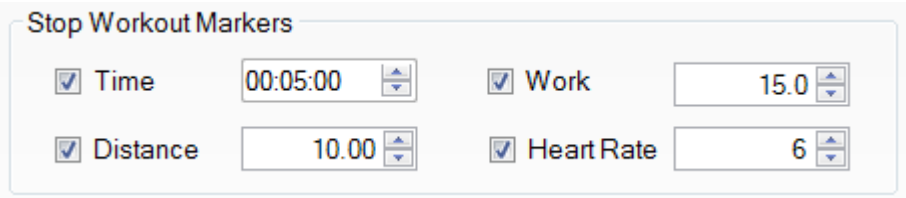

#### **OPTIONAL: Select an Optional Operation Mode**

**These options will ONLY appear if you selected them on the Options Tab**(See 5.5)**.** 

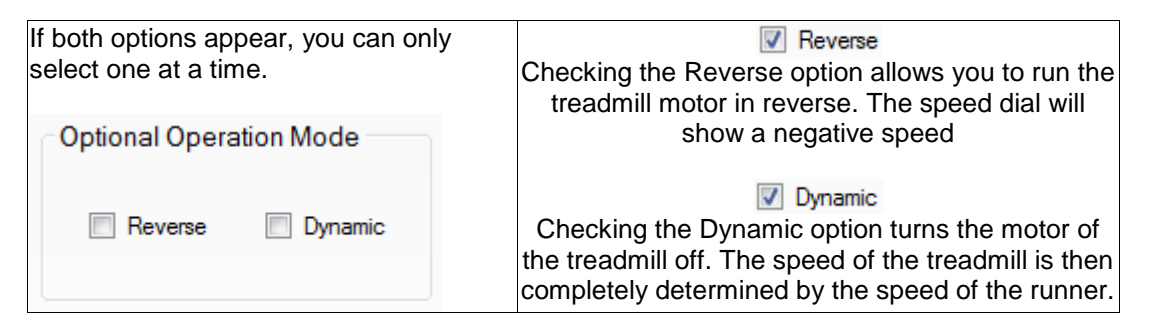

## **Start the Workout**

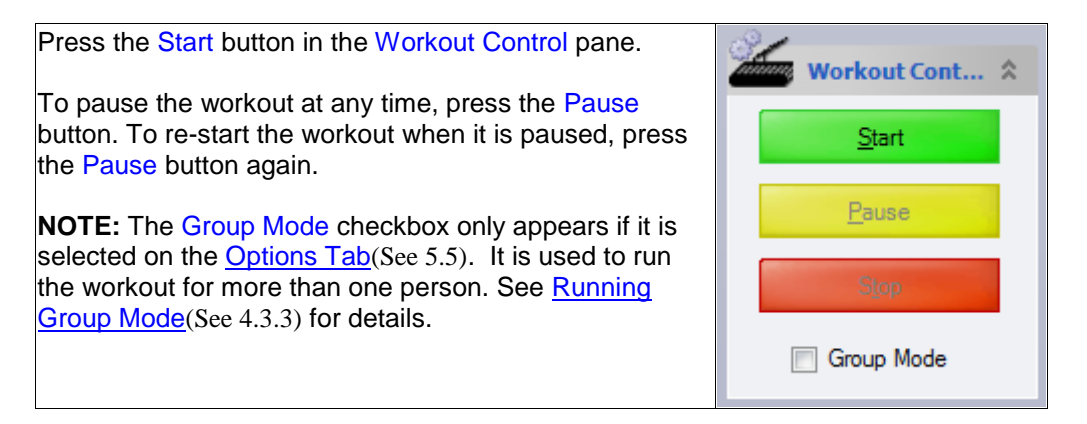

To manually stop the running workout, click the Stop button. The window below will be displayed. By default, the Result Name will consist of the data and time of the workout. However, you can enter any name you wish in the Result Name text box. You may also enter any additional information in the Notes text box. Check the Generate Graph Now check box and the Generate Report Now check box to generate a graph and a report immediately after the workout is saved. The results from a manual workout are stored in the results folder of the logged in user, in the User Collection pane.

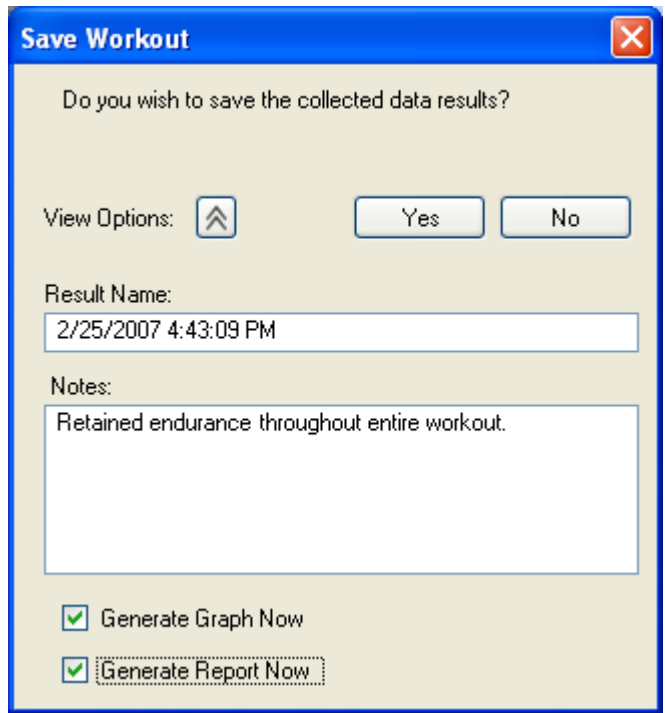

#### **Heart Rate Mode**

Click the toolbar button to run a heart rate based workout. Its details are displayed in the Workout tab. The heart rate workout is a way to achieve and maintain a particular heart rate for a runner for designated period of time. It requires no setup other than logging in a user in order to begin collecting the results. If you do not want to save the results of the section, you can run the manual workout without logging a user in. However, a dialog box will appear before the workout, informing the user that the data results will not be collected. When prompted with this dialog, if the user clicks the Yes button, the manual workout will begin. If the user clicks the No button, the workout will not start and the user will automatically be taken to the User Collection pane to log in a user. If a user is logged in when the Start button is clicked in the Workout Control pane, the heart rate workout will run indefinitely until the user clicks the Stop button.

## **Adjust the Speed**

Before starting the workout, adjust the Speed Dial to the speed at which you want to start the workout:

the plus sign raises the speed

the minus sign lowers th\* speed

You can also adjust the speed at anytime during the workout.

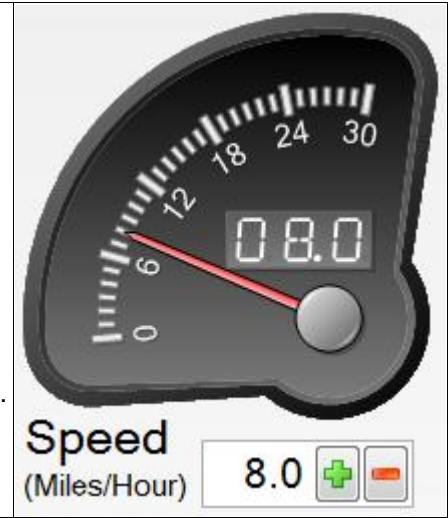

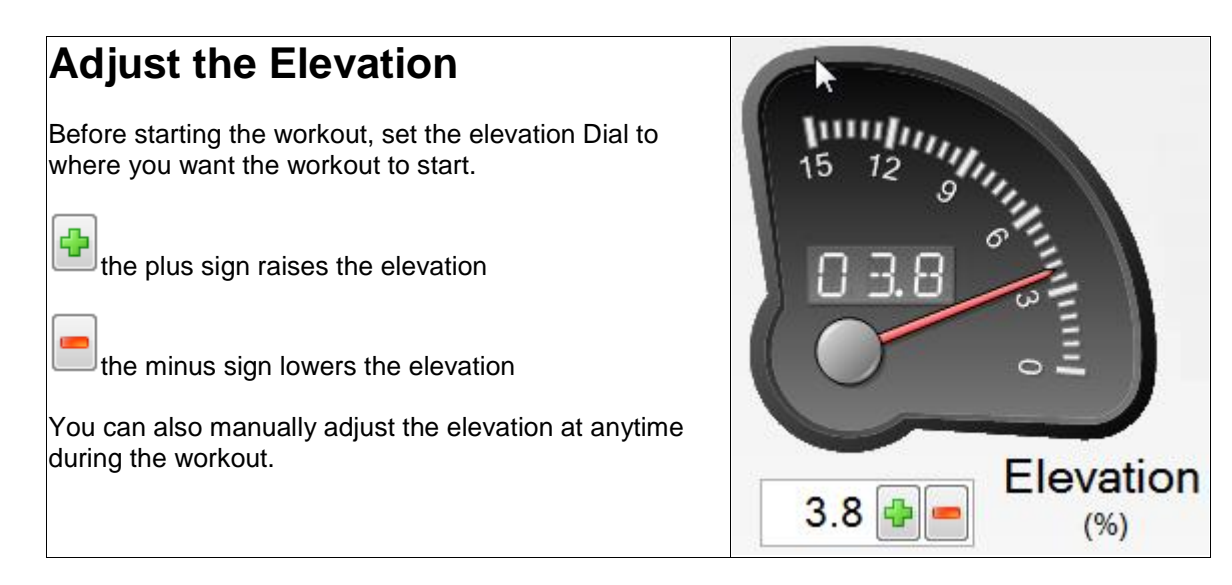

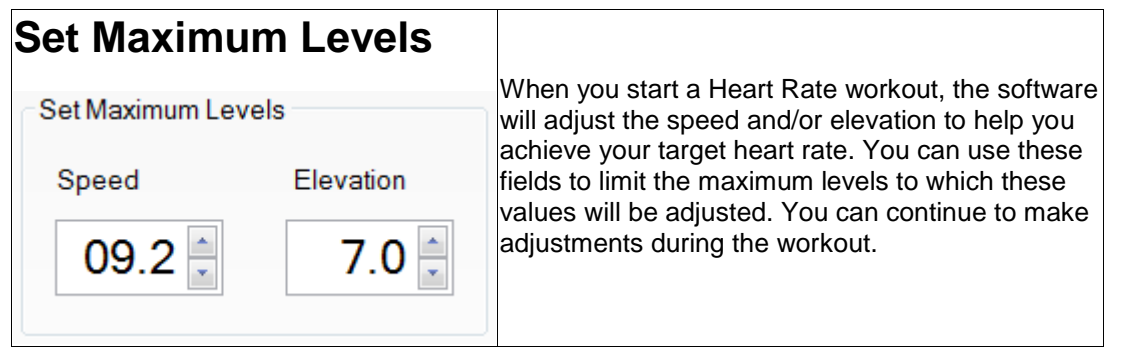

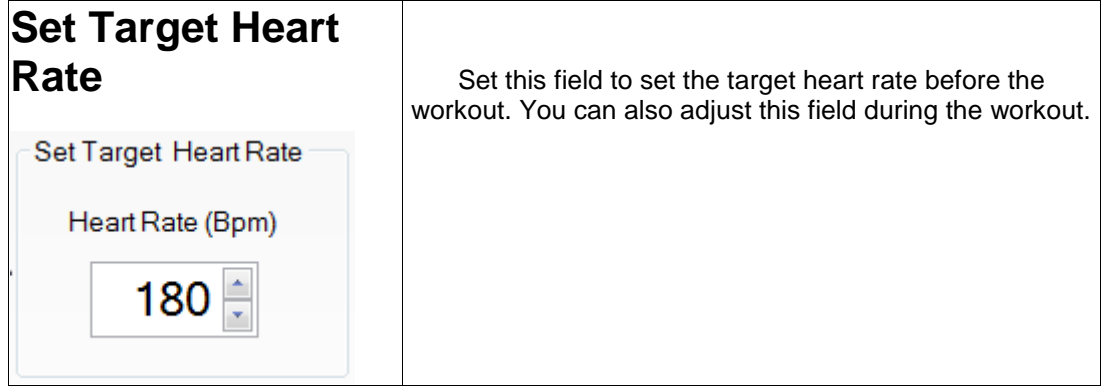

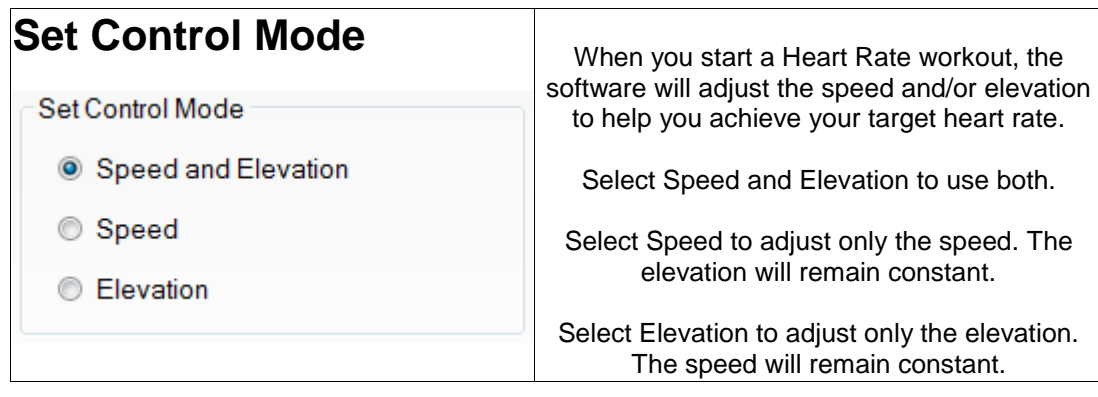

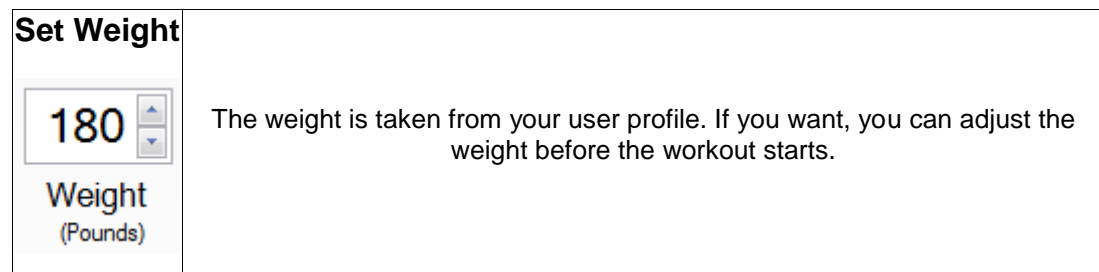

## **Start the Workout**

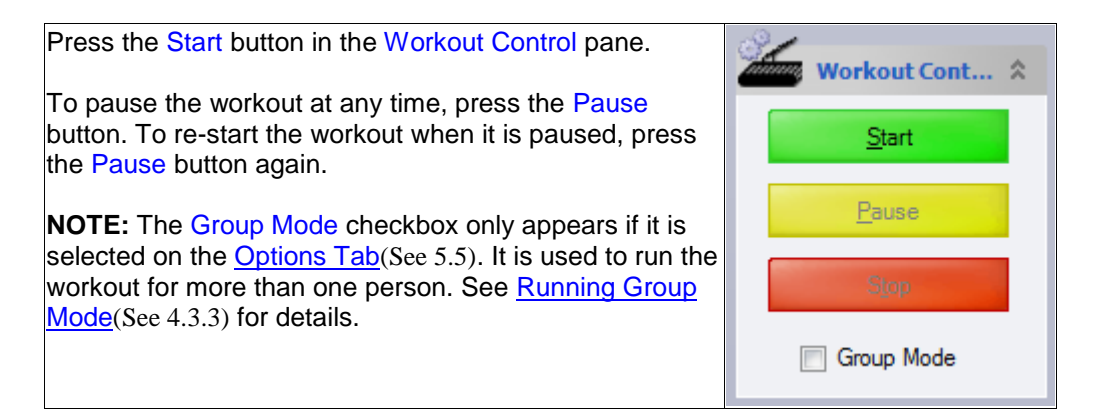

To manually stop the running workout, click the Stop button. The window below will be displayed. By default, the Result Name will consist of the date and time of the workout. However, you can enter any name you wish in the Result Name text box. You may also enter any additional information in the Notes text box. Check the Generate Graph Now check box and the Generate Report Now check box to generate a graph and a report immediately after the workout is saved. The results from a manual workout are stored in the Results folder of the logged in user, in the User Collection pane.

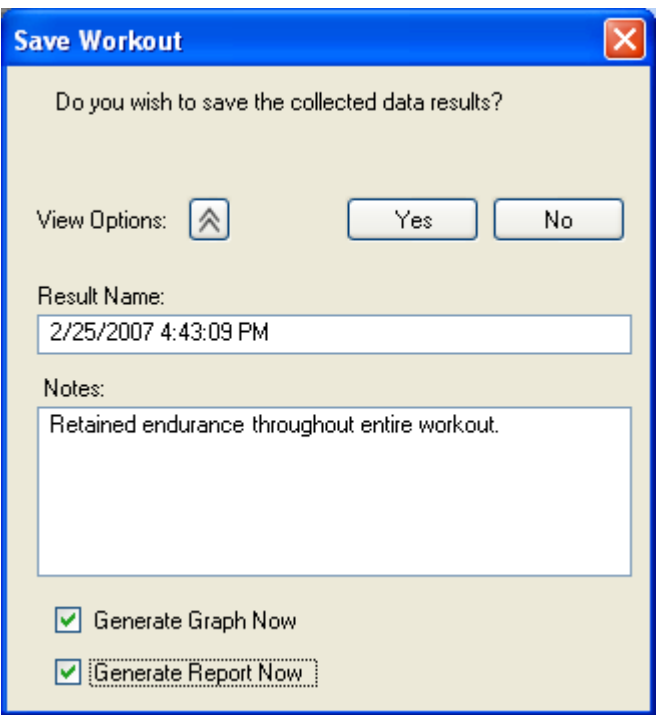

#### **Programmed Mode**

A programmed workout or program is created in the Program Editor (see  $2C$ Creating a New Program(See 2.1))

When you run a program, its details are displayed in the Workout tab (see  $\sqrt{2}$ Running a Program(See 2.8))

## **Pace Mode**

When you run a pace workout, its details are displayed in the Workout tab (see Running a Pace Workout(See 3.5))

#### **Interval Mode**

Click the toolbar button to run an interval workout. Its details are displayed in the Workout tab. The interval workout allows you to go back and forth between two speed/elevation settings. It requires no setup other than logging in a user in order to begin collecting the results.

If you do not want to save the results of the session, you can run the manual workout without logging a user in. However, a dialog box will appear before the workout, informing the user that the data results will not be collected. When prompted with this dialog, if the user clicks the Yes button, the manual workout will begin. If the user clicks the No button, the workout will not start and the user will automatically be taken to the User Collection pane to log in a user. If a user is logged in when the Start button is clicked in the Workout Control pane, the interval workout will run indefinitely until the user clicks the Stop button.

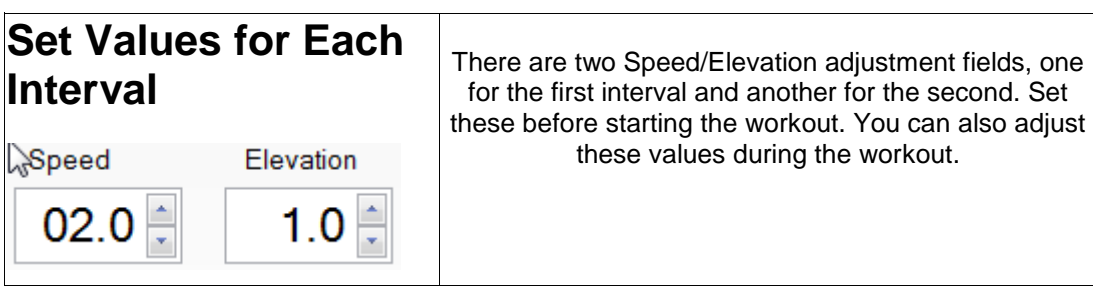

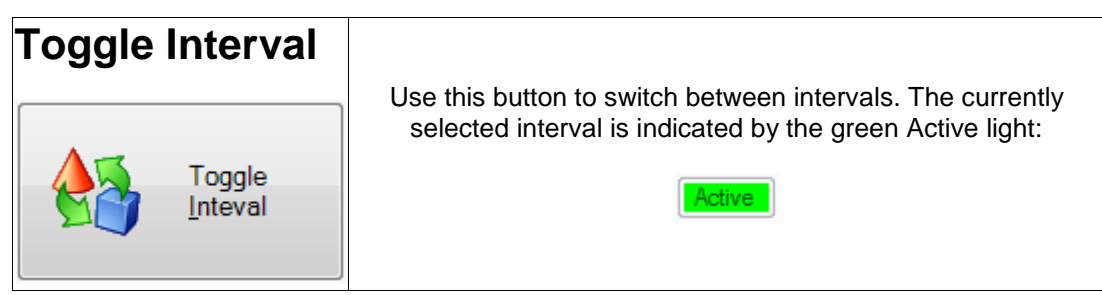

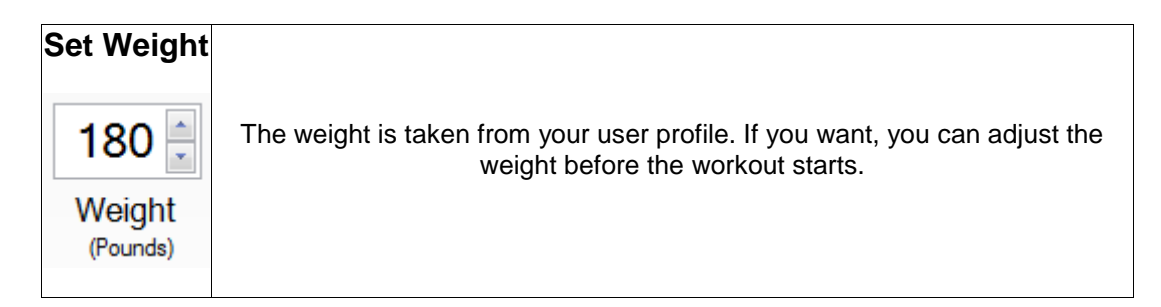

## **Start the Workout**

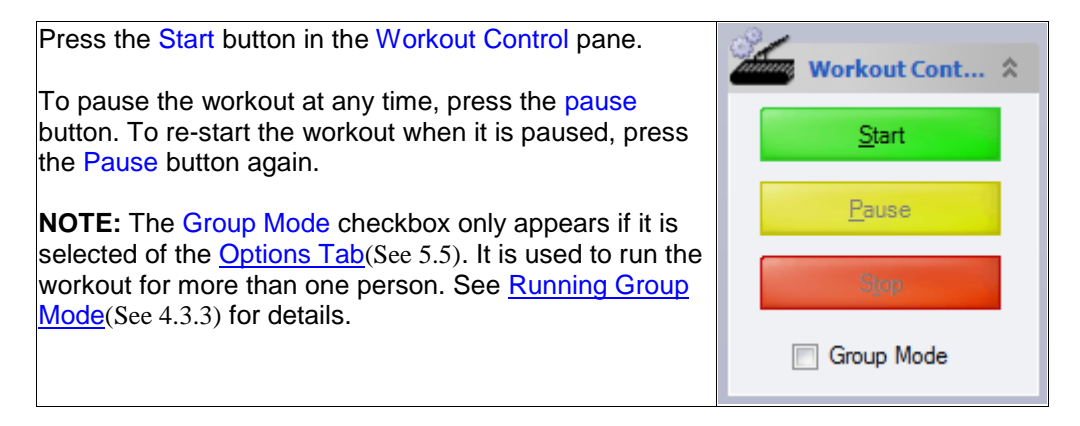

To manually stop the running workout, click the Stop button. The window below will be displayed. By default, the Result Name will consist of the date and time of the workout. However, you can enter any name you wish in the Result Name text box. You may also enter any additional information in the Notes text box. Check the Generate Graph Now check box and the Generate Report Now check box to generate a graph and a report immediately after the workout is saved. The results from a manual workout are stored in the Results folder of the logged in user, in the User Collection pane.

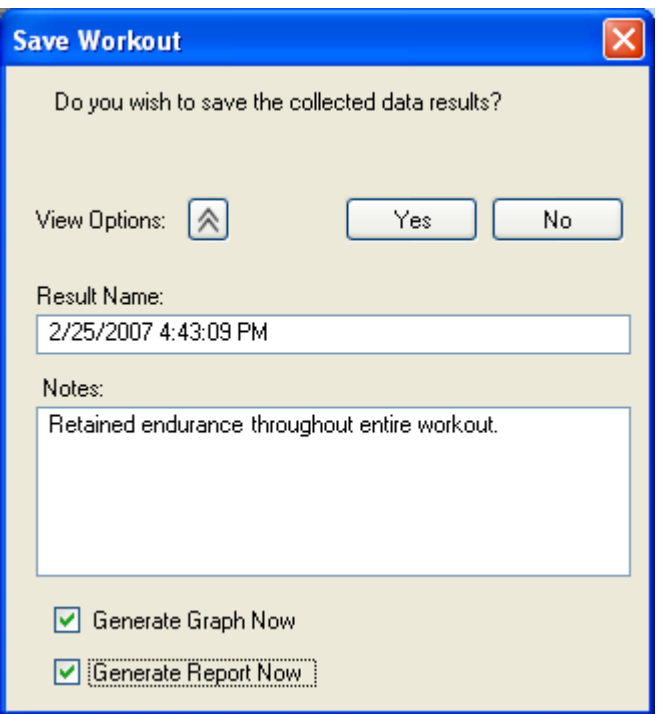

# Program Editor Tab

The Program Editor tab is displayed when you create a new program or edit an existing program (see **Creating a New Program**(See 2.1), **PEditing a Program**(See 2.6))

## **Graphs Tab**

The Graphs tab is displayed when you generate a graph from a result (see **Conditing a Graph from a Result**(See 3.4))

# Reports Tab

The Reports tab is displayed when you generate a report from a result. (see  $\mathbb{C}$  Generating a Report from a Result (See 3.3))

## **Options Tab**

Click the **button** on the toolbar to open the Options tab.

#### **Communications Configuration:**

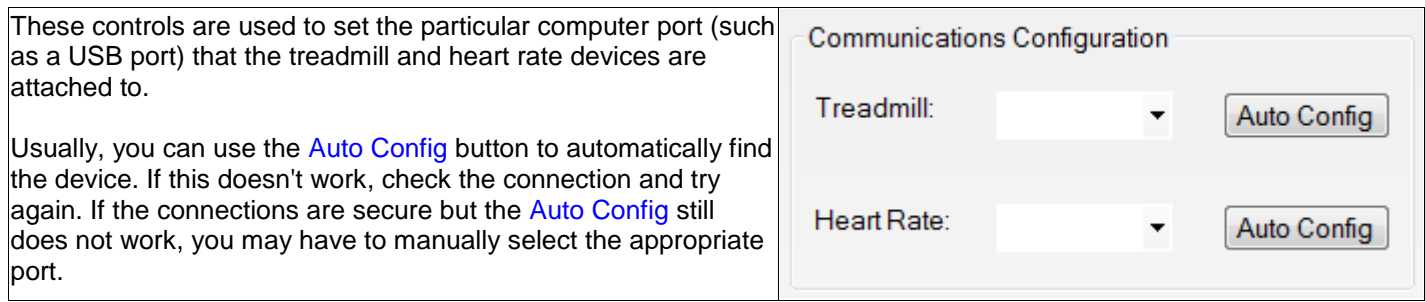

#### **Belt Creep Adjustment:**

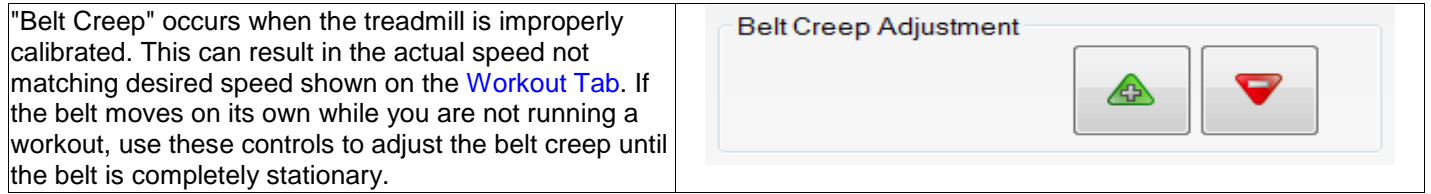

#### **Units Configuration:**

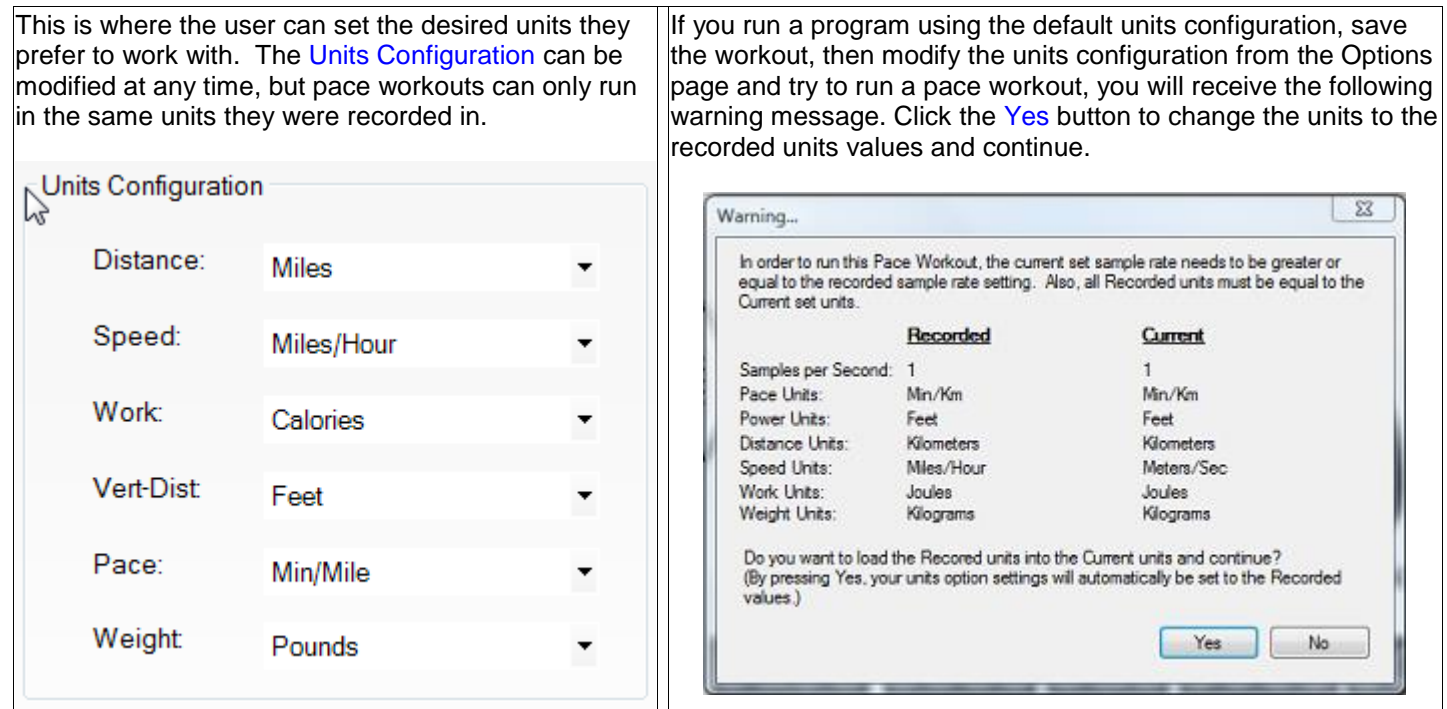

#### **Range Configuration:**

This is where the user can set the upper speed limit and elevation range that will appear during workouts.

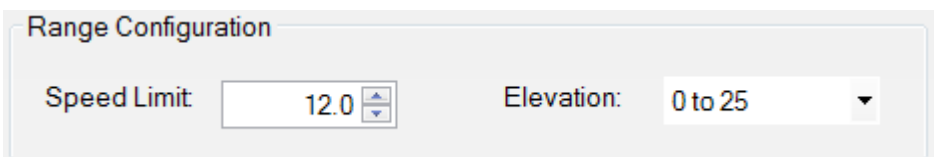

#### **Feature Options:**

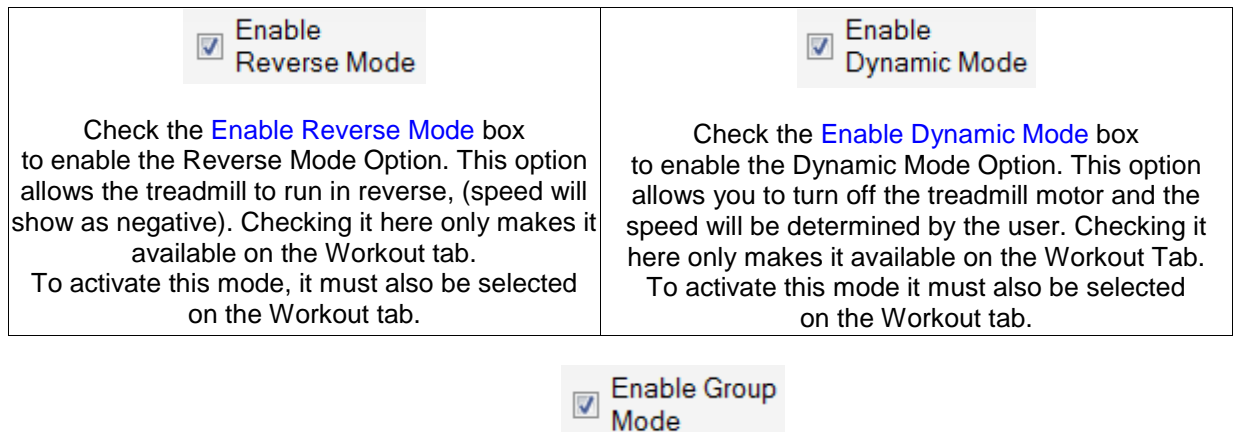

Check the Enable Group Mode box to enable the Group Mode option. This option then appears on the Workout [Control pane](#page-52-0)(See 4.3.2) For more information on group mode,see [Running Group Mode](#page-53-0)(See 4.3.3).

#### **Database Configuration:**

This field tells the program where to find the Performance Pro database. Usually, the default value works best if you are using a single treadmill. If you want to change the location (for example, if you want multiple treadmills

to have access to a common database located on a server), click on the folder icon  $\Xi$  and select the new database location.

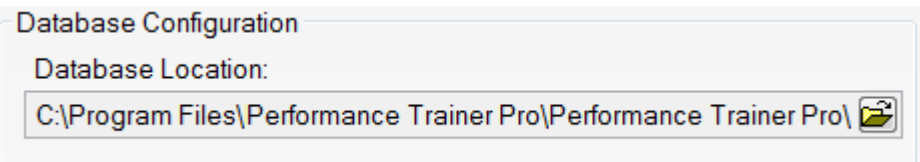

#### The database file is named PerformanceTrainerPro.mdb

If you install the program into a directory on a network drive, move the database file to the same directory before selecting it from the Database Configuration field.

#### **Report Configuration:**

This is where a user can pre-configure the header and footer images for all generated reports allowing users to create professional looking reports with their own company or association logos.

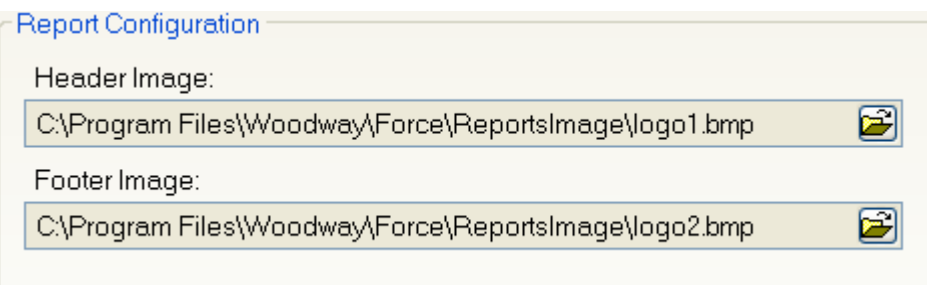

# 6

# TOOLBAR BUTTONS

USERS TOOLBAR BUTTON PROGRAMS TOOLBAR BUTTON MANUAL MODE TOOLBAR BUTTON HR MODE TOOLBAR BUTTON INTERVAL MODE TOOLBAR BUTTON LOGOUT TOOLBAR BUTTON NEW USER TOOLBAR BUTTON NEW PROGRAM TOOLBAR BUTTON OPTIONS TOOLBAR BUTTON
## Users Toolbar Button

Click the toolbar button to access user-related data. The User Tasks pane contains selections related to users, programs, and results. The User Collection pane stores the collection of users and their related data. The Details pane is interrelated with the User Collection pane and displays details relating to users, programs, and results. The selections will change depending upon what is selected in the User Collection pane.

## Programs Toolbar Button

Click the  $\leq$  Programs toolbar button to access program-related data. The Program Tasks pane contains selections related to programs. The Programs pane stores the programs you created. The Details pane contains the name, description, and the date and time you last modified or made any changes to the selected program.

## Manual Mode Toolbar Button

 $\sum_{n=1}^{\infty}$  Click the  $\frac{M}{n}$  Manual Mode  $\frac{1}{n}$  toolbar button to open the Workout tab for a manual workout (see  $\blacksquare$ Manual Mode(See 5.1.1))

## HR Mode Toolbar Button

Click the **the HR Mode** toolbar button to open the workout tab for a Heart Rate workout (see **Heart Rate Mode**(See 5.1.2))

## Interval Mode Toolbar Button

Click the toolbar button to open the Workout tab for an interval workout. (see **PInterval Mode**(See 5.1.5))

## Logout Toolbar Button

Click the  $\mathbb{Z}$  Log out toolbar button to log out the currently logged in user (see **PLogging Out a User**(See 1.5))

## New User Toolbar Button

Click the  $\frac{d}{dx}$  New User toolbar button to create a new user (see **Creating a New User**(See 1.1))

## New Program Toolbar Button

Click the **the set of the Program** toolbar button to open the Program Editor tab, allowing you to create a new program. The Editor Tasks pane contains selections related to program editing. The Editor Control pane is used to save a new or existing program. The Details pane displays the name and the description you optionally assigned to the opened program (see  $2$ Creating a New Program(See 2.1))

## Options Toolbar Button

Click the **the options** toolbar button to open the Options tab (see **Options Tab**(See 5.5))

7

# MENU BAR

ACTIONS VIEW EDITOR **HELP** 

## Actions

#### **New User Menu Item**

Click the Actions menu bar item. Select New User from the sub menu (see **C**reating a New User(See 1.1), **Coldar Toolbar Button(See 6.7))** 

#### **New Program Menu Item**

Click the Actions menu bar item. Select New Program from the sub menu (see  $\mathbb{C}$ Creating a New Program(See 2.1),  $\mathbb{C}$ New Program Toolbar Button(See 6.8))

#### **Workout Menu Item**

Click the Actions menu bar item. Select Workout from the sub menu (see **Manual**(See 5.1.1), Workout Toolbar Button(See 6.3))

## **Logout Menu Item**

Click the Actions menu bar item. Select Log Out from the sub menu. (see **PLogging Out a User**(See 1.5), **PLog Out Toolbar Button(See 6.6))** 

## **Clean Programs Collection Menu Item**

Click the Actions menu bar item. Select Clean Programs Collection from the sub menu. Choose this option to delete all programs that are not linked to or associated with any users. All programs that are assigned to users will be retained in the list and will not be deleted.

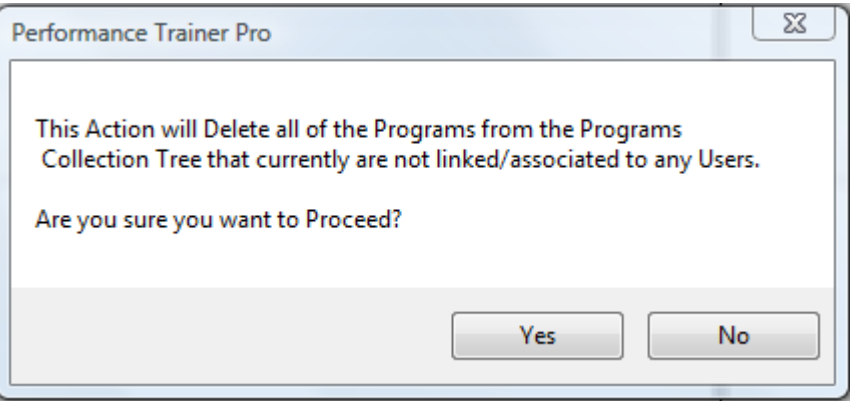

## View

#### **Users Menu Item**

Click the View menu bar item. Select Users from the sub menu (see **N**Users Toolbar Button(See 6.1))

## **Programs Menu Item**

Click the View menu bar item. Select Programs from the sub menu (see **P**Programs Toolbar Button(See 6.2))

## **Options Menu Item**

Click the View menu bar item. Select Options from the sub menu (see  $2$ Options Tab(See 5.5))

## Editor

## **Insert Stage Menu Item**

Click the Editor menu bar item. Select Insert Stage from the sub menu to insert a new blank stage at any position in your list of stages.

#### **Note**

You must have the Program Editor tab opened to insert a stage (see **Creating a New Program**(See 2.1), **PEditing a Program**(See 2.6))

## **Copy Stage Menu Item**

Click the Editor menu bar item. Select Copy Stage from the sub menu to copy a selected (highlighted) stage and place it on the clipboard.

#### **Note**

You must have the Program Editor tab opened to copy a stage (see  $2$ Creating a New Program(See 2.1),  $2$ Editing a Program(See 2.6))

## **Paste Stage Menu Item**

Click the Editor menu bar item. Select Paste Stage from the sub menu to paste a copied or cut stage into the Program Editor window in the desired position.

#### **Note**

You must have the Program Editor tab opened to paste a stage (see **Creating a New Program**(See 2.1), **PEditing a Program(See 2.6))** 

#### **Cut Stage Menu Item**

Click the Editor menu bar item. Select Cut Stage from the sub menu to cut or remove a selected stage from the Program Editor window and place it on the clipboard.

#### **Note**

You must have the Program Editor tab opened to cut a stage. (see  $2$ Creating a New Program(See 2.1),  $2$ Editing a Program(See 2.6))

#### **Delete Stage Menu Item**

You must have the Program Editor tab opened to delete a stage (see  $2$ Creating a New Program(See 2.1),  $2$  Editing a Program(See 2.6))

## **Help**

#### **Search Menu Item**

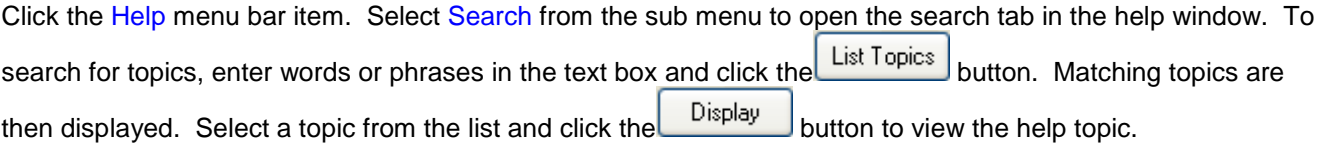

• Click the **button to string words together using the joins AND, OR, NEAR, NOT.** 

• Check the **C** Search previous results check box to search for words from the previous result.

• Check the Match similar words check box to display topics that include part of the word you're searching for. For example, if you're searching for the word "Programs", and you check the Match similar words check box, the result will also include topics that contain the word "Program".

• Check the  $\vee$  Search titles only check box to search for words that are only contained in a title.

## **Contents Menu Item**

Click the Help menu bar item. Select Contents from the sub menu to open the contents tab in the help window. Expand the tree by clicking the Funtil you reach the desired topic. Click the topic to display its contents.

## **Index Menu Item**

Click the Help menu bar item. Select Index from the sub menu to open the index tab in the help window. Enter the title of a known topic and click the  $\Box$  button to view the topic.

#### **Note**

Only those topics that begin with the entered keywords will be displayed.

## **Support Menu Item**

Contact Info:

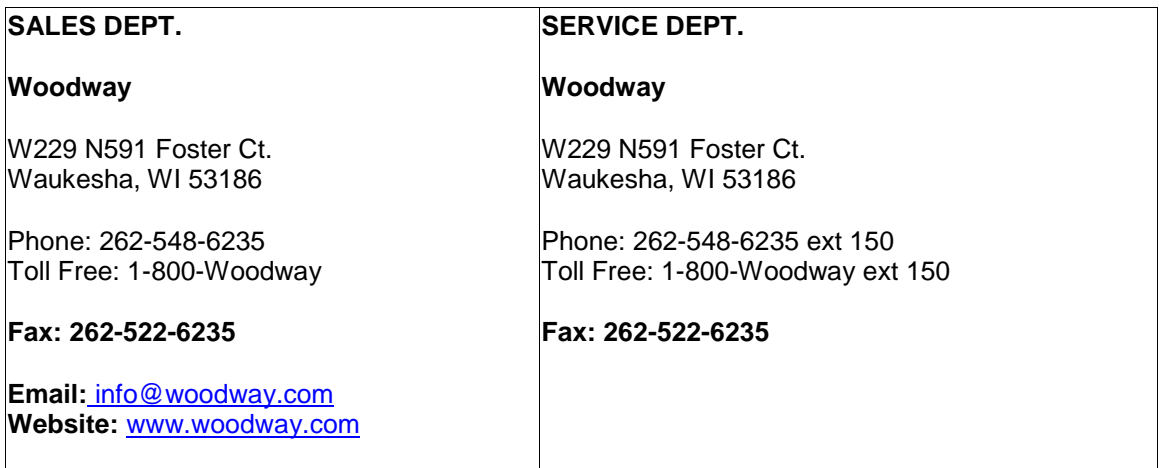

#### **About Menu Item**

Click the Help menu bar item. Select About from the sub menu to view Woodway Performance Trainer Pro details